# **GARMIN. dēzl™ 570 serija**

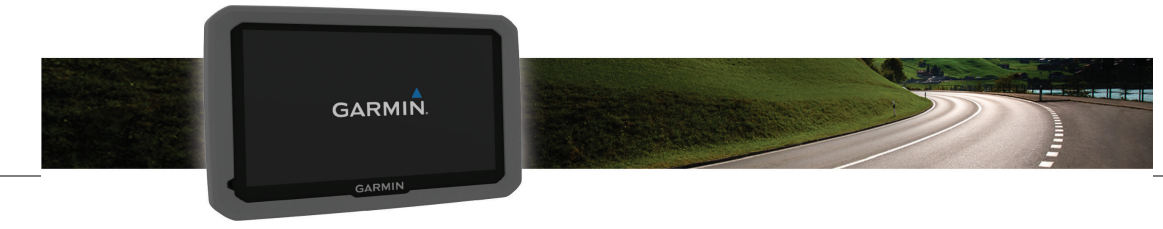

Naudotojo vadovas

#### © 2017 "Garmin Ltd." arba filialai

Visos teisės saugomos. Remiantis autorinių teisių įstatymu, be raštiško "Garmin" sutikimo negalima kopijuoti nei viso, nei dalies šio vadovo. "Garmin" pasilieka teisę keisti arba tobulinti savo gaminį bei keisti šio vadovo turinį be įsipareigojimo pranešti bet kokiam asmeniui ar organizacijai apie tokius pakeitimus ar patobulinimus. Dabartinių atnaujinimų ir papildomos informacijos dėl šio gaminio naudojimo ieškokite adresu www.garmin.com.

Garmin® ir "Garmin" logotipas yra "Garmin Ltd." arba jos patronuojamųjų įmonių prekių ženklai JAV ir kitose šalyse. Be aiškiai apibrėžto "Garmin" leidimo šiuos prekės ženklus naudoti yra draudžiama.

BaseCamp™, dēzl™, Garmin Express™, HomePort™, MapSource®, myGarmin™, ecoRoute™, myTrends™, trafficTrends™, nüMaps Guarantee™ ir nüMaps Lifetime™ yra "Garmin Ltd." arba jos patronuojamųjų įmonių prekės ženklai. Be aiškiai apibrėžto "Garmin" leidimo šiuos prekės ženklus naudoti yra draudžiama.

Žodinis prekės ženklas Bluetooth® ir logotipai yra "Bluetooth SIG, Inc." nuosavybė ir "Garmin" šį žodinį prekės ženklą ir logotipą naudoja pagal licenciją. Foursquare® yra "Foursquare Labs, Inc." prekės ženklas JAV ir kitose šalyse. microSD™ ir "microSDHC" logotipas yra SD-3C, LLC prekės ženklai. Windows®, Windows Vista® ir Windows XP® yra registruotieji "Microsoft Corporation" prekės ženklai JAV ir kitose šalyse. Mac<sup>∘</sup> yra "Apple Inc." prekės ženklas. HD Radio™ ir HD logotipas yra . iBiquity Digital Corporation" prekės ženklai. "HD Radio" technologija gaminama pagal . iBiquity Digital Corporation" licenciją. JAV ir užsienio šalių patentai.

# **Turinys**

# **Pradžia.................................................. 1** Įrenginio prijungimas prie transporto priemonės maitinimo..................................... 1 GPS signalų gavimas.................................... 2 Būsenos juostos piktogramos....................... 2 Ekraninių mygtukų naudojimas..................... 2 Miego režimo įjungimas ir išjungimas ........... 3 Įrenginio išjungimas................................. 3 Garsumo reguliavimas.................................. 3 Automatinio garso stiprumo įjungimas .... 3 Ekrano ryškumo reguliavimas....................... 3 **Transporto priemonių profiliai............ 3**

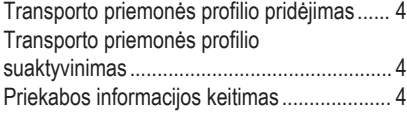

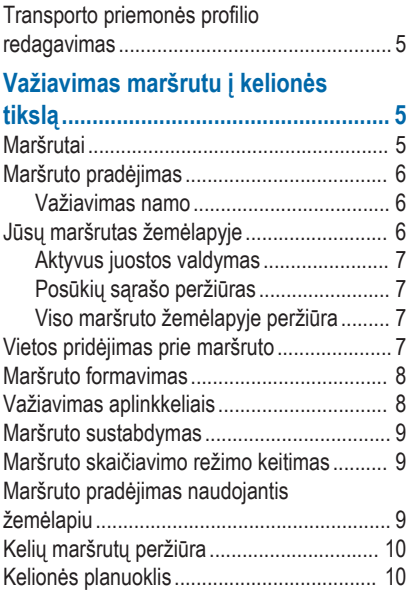

Turinys i

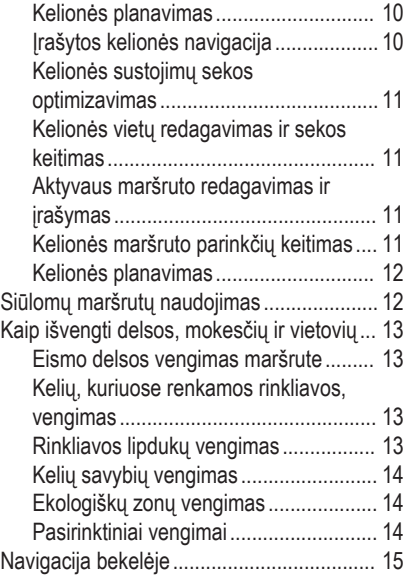

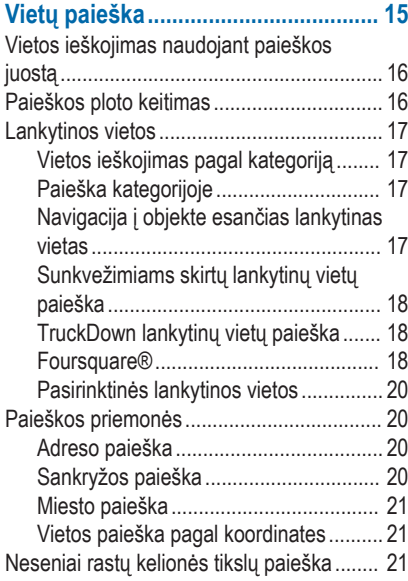

ii aastas ka ka ka ka maan ka maan ka maan ka maan ka maan ka maan ka maan ka maan ka maan ka maan ka maan ka

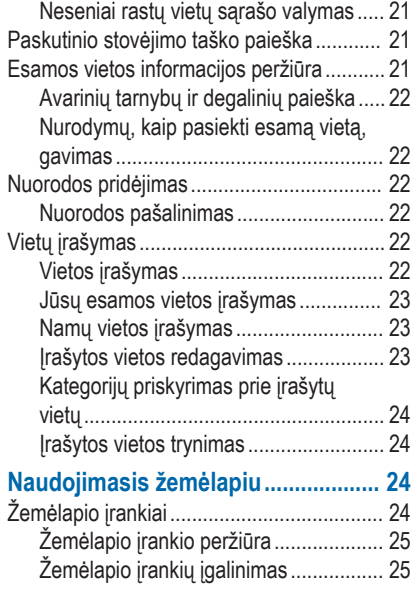

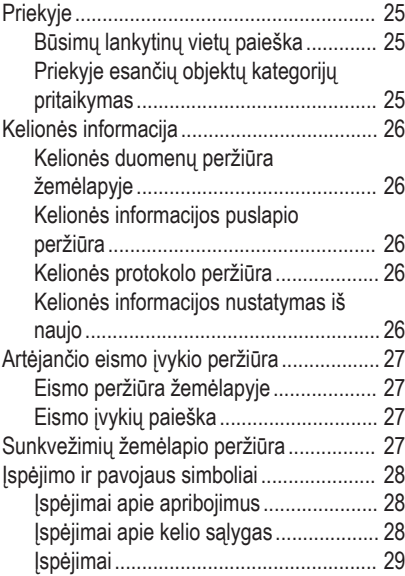

Turinys iii

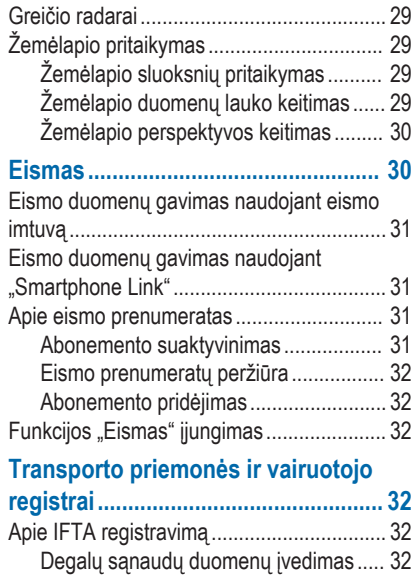

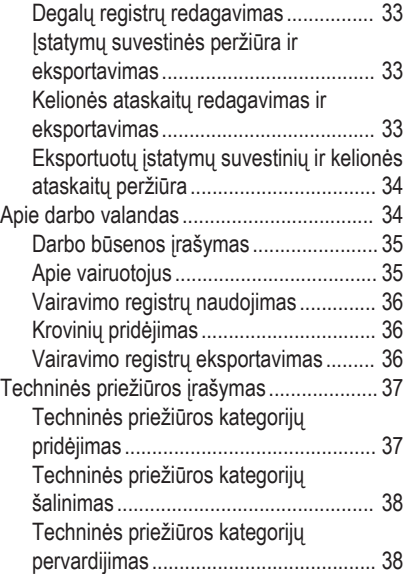

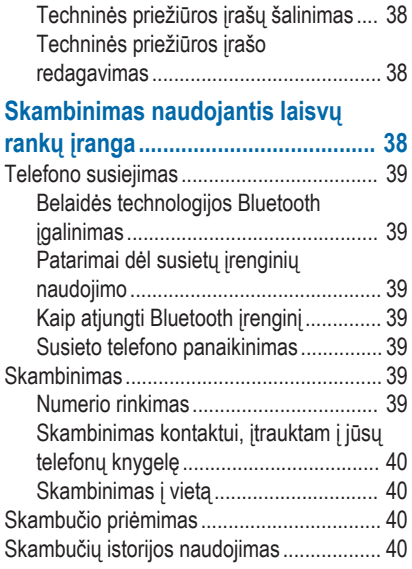

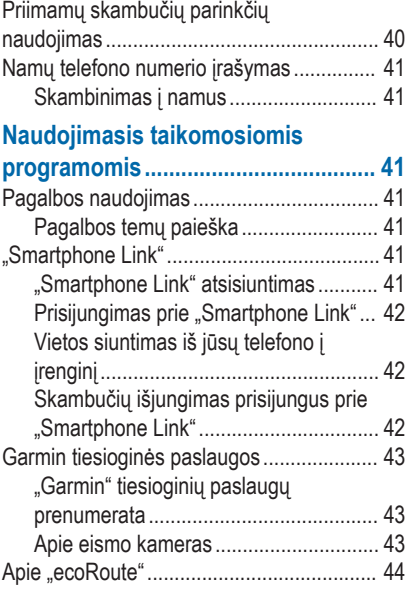

Turinys v

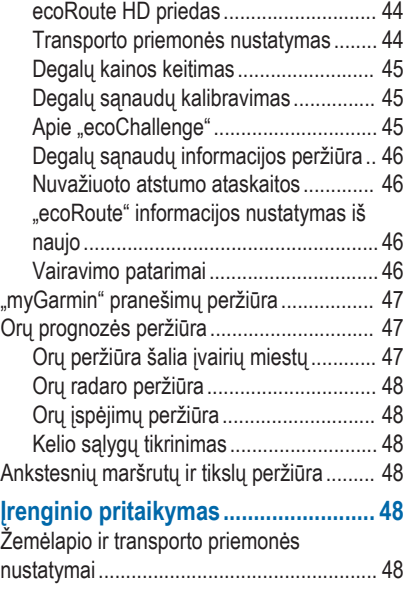

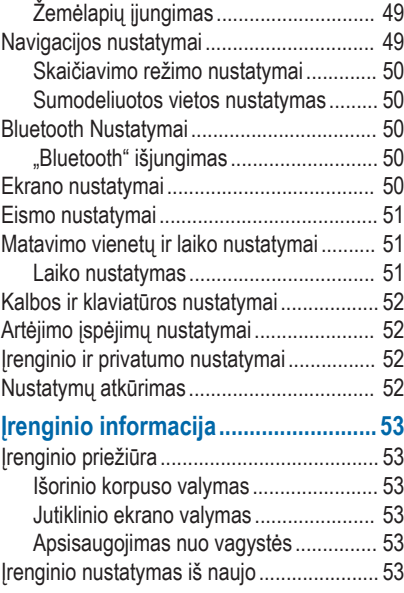

vi and the contract of the contract of the contract of the contract of the contract of the contract of the contract of the contract of the contract of the contract of the contract of the contract of the contract of the con

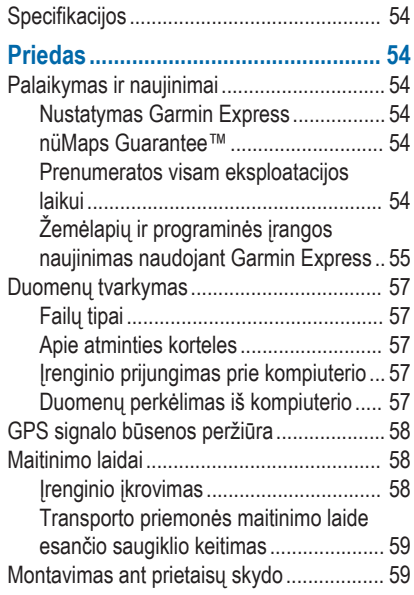

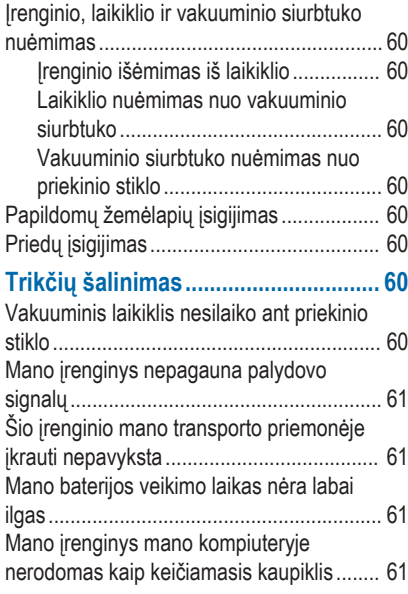

Turinys vii

Mano įrenginys mano kompiuteryje nerodomas kaip nešiojamasis įrenginys ..... 61 Mano įrenginys mano kompiuteryje nerodomas nei kaip nešiojamasis įrenginys, nei kaip keičiamasis kaupiklis ar talpykla .... 62 Mano telefonas neprisijungia prie įrenginio....................................................... 62 **Rodyklė............................................... 63**

viii turinys taisen kalenderin valtaa kalenderin valtaa kalenderin valtaa kalenderin valtaa kalenderin valtaa

# **Pradžia**

# **ĮSPĖJIMAS**

Žr. vadovą *Svarbi saugos ir produkto informacija*, pateiktą produkto dėžėje, kad susipažintumėte su įspėjimais dėl produkto ir kita svarbia informacija.

- Sumontuokite įrenginį transporto priemonėje ir prijunkite prie maitinimo šaltinio (1 psl.).
- Užfiksuokite GPS signalus (2 psl.).
- Pakoreguokite garsumą (3 psl.) ir ekrano ryškumą (3 psl.).
- Sunkvežimiui nustatykite transporto priemonės profilį (4 psl.).
- Važiuokite maršrutu į savo kelionės tikslą (6 psl.).

# **Įrenginio prijungimas prie transporto priemonės maitinimo**

#### **ĮSPĖJIMAS**

Šiame produkte yra ličio jonu baterija. Kad išvengtumėte sužalojimo ar produkto pažeidimo, kuris gali įvykti bateriją paveikus dideliu karščiu, saugokite įrenginį nuo tiesioginių saulės spindulių.

Jei norite įrenginį prijungti prie akumuliatoriaus maitinimo, turite jį įkrauti.

Transporto priemonės maitinimo laida **(1)** ikiškite į įrenginyje esantį USB prievadą.

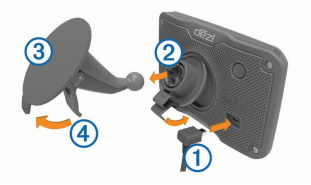

- **Spausdami dėkite laikikli (2) ant vakuuminio** siurbtuko 3, kol jis įsitvirtins vietoje.
- **3** Vakuuminį siurbtuką prispauskite prie priekinio stiklo ir svertą (4) nuspauskite žemyn, priekinio stiklo link.
- **4** Antgalį, esantį ant laikiklio viršaus, įstatykite į angą, esančią įrenginio galinėje dalyje.
- **5** Spauskite laikiklio apačią, kol įrenginys užsifiksuos.

Pradžia 1

**6** Kitą transporto priemonės maitinimo laido galą įkiškite į savo transporto priemonės maitinimo lizdą.

### **GPS signalų gavimas**

Norėdami naudotis įrenginiu, privalote gauti palydovo signalus. **111** būsenos juostoje rodo palydovo signalo stiprumą. Palydovų signalų gavimas gali užtrukti kelias minutes.

- liunkite *irengini*.
- **2** Palaukite, kol įrenginys aptiks palydovus.
- **3** Jei reikia, išeikite į lauką, atvirą vietą, toliau nuo aukštų pastatų ir medžių.

# **Būsenos juostos piktogramos**

Būsenos juosta yra pagrindinio meniu viršuje. Būsenos juostos piktogramos rodo informaciją apie įrenginio funkcijas. Nustatymams pakeisti arba papildomai informacijai peržiūrėti galite pasirinkti kelias piktogramas.

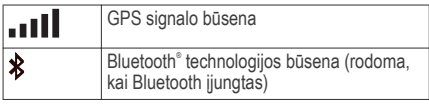

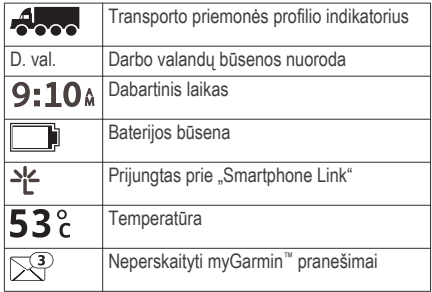

# **Ekraninių mygtukų naudojimas**

- Pasirinkite<sup>4</sup>, kad grįžtumėte į ankstesnį meniu.
- Laikykite nuspaudę , kad greitai grįžtumėte į pagrindinį meniu.
- Norėdami peržiūrėti daugiau parinkčių, pasirinkite  $\triangle$  arba  $\blacktriangleright$ .
- Norėdami peržiūrėti greičiau, nuspauskite ir laikykite  $\blacklozenge$  arba  $\blacktriangleright$ .
- Norėdami peržiūrėti esamo ekrano parinkčių meniu, pasirinkite  $\equiv$ .

### **Miego režimo įjungimas ir išjungimas**

Galite naudoti miego režimą, norėdami taupyti baterijos energiją, kai įrenginys nėra naudojamas. Veikdamas miego režimu, jūsų įrenginys suvartoja labai mažai energijos, o į naudojimo režimą persijungia akimirksniu.

**PATARIMAS:** jei, įkraudami bateriją, įrenginį nustatote miego režimu, įrenginys įsikraus greičiau.

Paspauskite maitinimo mygtuką (1)

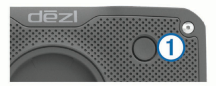

#### **Įrenginio išjungimas**

**1** Laikykite paspaudę mygtuką, kol ekrane pasirodys raginimas.

Raginimas pasirodys po penkių sekundžių. Jei maitinimo mygtuką atleisite prieš pasirodant raginimui, įsijungs įrenginio miego režimas.

**2** Pasirinkite **Išjungta**.

# **Garsumo reguliavimas**

**1** Pasirinkite **Garsas**.

- **2** Pasirinkite nustatymą:
	- Garsui reguliuoti naudokite slankiklio juostą.
	- Pasirinkite  $\mathbb{N}$ . kad nutildytumėte įrenginį.
	- Pasirinkite , jei norite papildomų parinkčių.

#### **Automatinio garso stiprumo įjungimas**

Įrenginio garsą galite padidinti arba sumažinti automatiškai pagal foninį triukšmą.

- **1** Pasirinkite **Garsas** > .
- **2** Pasirinkite **Auto. garso stiprumas**.

#### **Ekrano ryškumo reguliavimas**

- **1** Pasirinkite **Nustatymai** > **Ekranas** > **Ryškumas**.
- **2** Norėdami reguliuoti ryškumą, naudokite slankiklio juostą.

# **Transporto priemonių profiliai**

# **ĮSPĖJIMAS**

Jūsų transporto priemonės charakteristikų įvedimas neužtikrina, kad į šias charakteristikas bus atsižvelgta visuose maršruto pasiūlymuose ar visais atvejais bus pateiktos įspėjimo piktogramos. Žemėlapio duomenys gali turėti trūkumų ir jūsų įrenginys negalės visais atvejais atsižvelgti į įvairius apribojimus ar kelio

sąlygas. Priimdami sprendimus, kur važiuoti, visada atsižvelkite į visus kelio ženklus ir kelio sąlygas.

Maršruto parinkimas ir navigacija apskaičiuojami skirtingai, atsižvelgiant į transporto priemonės profilį. Suaktyvintas transporto priemonės profilis pažymėtas piktograma, kuri rodoma būsenos juostoje. Jūsų įrenginio navigacija ir žemėlapio nustatymai gali būti pritaikyti kiekvienam transporto priemonės tipui atskirai.

Kai suaktyvinate sunkvežimio profilį, įrenginys maršrutuose išvengia apribotų ar nepravažiuojamų atkarpų pagal matmenis, svorį ir kitas jūsų įvestas transporto priemonės charakteristikas.

# **Transporto priemonės profilio pridėjimas**

Kiekvienam sunkvežimiui, kuriame naudojate savo dēzl įrenginį, turite pridėti transporto priemonės profilį.

- **1** Pasirinkite **Nustatymai** > **Automobilio profil.** > .
- **2** Pasirinkite nustatymą:
	- Jei norite pridėti sunkvežimį su vientisu kėbulu, pasirinkite **Sunkvežimis su vient. kėbul.**.
- Jei norite pridėti vilkiką arba vilkiką su priekaba, pasirinkite **Vilkikas**.
- **3** Ivesdami transporto priemonės charakteristikas vadovaukitės ekrane pateikiamomis instrukcijomis.

Pridėję transporto priemonės profilį galite jį redaguoti ir pridėti papildomos informacijos, pvz., transporto priemonės identifikavimo numerį ar priekabos numerį (5 psl.).

#### **Transporto priemonės profilio suaktyvinimas**

Kad galėtumėte aktyvinti transporto priemonės profilį, turite ji pridėti (4 psl.).

- **1** Pasirinkite **Nustatymai** > **Automobilio profil.**.
- **2** Pasirinkite transporto priemonės profilį.

Rodoma transporto priemonės profilio informacija, įskaitant matmenis, bendrąjį svorį ir pavojingąsias medžiagas.

**3** Pasirinkite **Pasirinkite**.

#### **Priekabos informacijos keitimas**

Kad galėtumėte pakeisti priekabos informaciją, turite įvesti vilkikui skirtą transporto priemonės profilį (4 psl.).

Kai keičiate vilkiko priekabą, galite pakeisti savo transporto priemonės profilyje įrašytą priekabos

informaciją nekeisdami vilkiko informacijos. Galite greitai perjungti dažnai naudojamas priekabas.

- **1** Pasirinkite **Nustatymai** > **Automobilio profil.**.
- **2** Pasirinkite vilkiko, kurį ketinate naudoti su priekaba, profilį.
- **3** Pasirinkite .
- **4** Pasirinkite nustatymą:
	- Jei norite naudoti paskutinę priekabos konfigūraciją, sąraše pasirinkite priekabos konfigūraciją.
	- Jei norite įvesti naują priekabos konfigūraciją, pasirinkite **Nauja konfigūracija** ir įveskite priekabos informaciją.

### **Transporto priemonės profilio redagavimas**

Transporto priemonės profilį galite redaguoti – pakeisti sunkvežimio informaciją arba pridėti papildomos informacijos prie naujo transporto priemonės profilio, pvz., transporto priemonės identifikavimo numerį ar odometro rodmenis. Transporto priemonės profilį taip pat galite pervardyti ar pašalinti.

**1** Pasirinkite **Nustatymai** > **Automobilio profil.**.

- **2** Pasirinkite transporto priemonės profilį, kurį norite redaguoti.
- **3** Pasirinkite nustatymą:
	- Jei norite redaguoti transporto priemonės profili, pasirinkite $\blacktriangle$  ir laukelį, kurį norite redaguoti.
	- Jei norite pervardyti transporto priemonės profilį, pasirinkite > **Pervardyti profilį**.
	- Jei norite pašalinti transporto priemonės profilį, pasirinkite > **Pašalinti**.

# **Važiavimas maršrutu į kelionės tikslą**

#### **Maršrutai**

Maršrutas yra kelias nuo jūsų esamos vietos iki kelionės tikslo. Važiuojant į kelionės tikslą maršrute gali būti daug vietų arba sustojimų (7 psl.). Maršrutą iki kelionės tikslo įrenginys apskaičiuoja pagal jūsų pasirinktus navigacijos nustatymus, pvz., maršruto apskaičiavimo režimą (9 psl.) ir vengimus (13 psl.). Įrenginys taip pat gali padėti išvengti kelių, kurie netinkami atsižvelgiant į suaktyvintą transporto priemonės profilį (3 psl.).

#### **Maršruto pradėjimas**

- **1** Pasirinkite **Kur vyksite?**.
- **2** Pasirinkite **Įvesti paiešką**, įveskite ieškomą tekstą ir pasirinkite  $Q$  (16 psl.).

**PATARIMAS:** taip pat galite ieškoti vietų naudodami kategorijas, paieškos įrankius ar kitus metodus (15 psl.).

- **3** Pasirinkite vietą.
- **4** Pasirinkite **Vykti!**.

Įrenginys apskaičiuos maršrutą iki vietos ir raginimais balsu bei žemėlapyje pateikiama informacija nurodys kelią (6 psl.).

Jei turite sustoti papildomose vietose, šias vietas galite pridėti prie maršruto (7 psl.). Taip pat galite formuoti maršrutą pakoreguodami jo kursą (8 psl.).

#### **Važiavimas namo**

Pasirinkite **Kur vyksite?** > **Vykti namo**.

### *Namų vietos informacijos redagavimas*

- **1** Pasirinkite **Kur vyksite?** > **Įrašyta** > **Namai**.
- Pasirinkite **0**.
- **3** Pasirinkite > **Redaguoti**.
- **4** Įveskite pakeitimus.
- **5** Pasirinkite **Baig.**.

# **Jūsų maršrutas žemėlapyje**

# *PRANEŠIMAS*

Greičio apribojimo funkcija yra tik informacinė ir neatleidžia jūsų nuo atsakomybės visą laiką laikytis visų pakabintų greičio ribojimo ženklų ir saugiai vairuoti. Garmin® neprisiima atsakomybės už baudas arba šaukimus į teismą, kuriuos galite gauti dėl galiojančių eismo taisyklių ir ženklų pažeidimų.

Kai keliaujate, įrenginys raginimais balsu ir žemėlapyje pateikiama informacija nurodo kelią į kelionės tikslą.

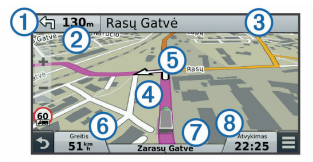

Nurodymai apie kitą posūkį, išvažiavimą ar kitą veiksmą rodomi žemėlapio viršuje. Simbolis (1) reiškia veiksmo tipą ir juostą ar juostas, kuriomis turėtumėte važiuoti (jei taikytina). Irenginyje taip pat rodomas

6 Važiavimas maršrutu į kelionės tikslą

atstumas iki kito veiksmo  $\odot$  ir su šiuo veiksmu susijusios gatvės ar išvažiavimo pavadinimas 3.

Spalvota linija 4 žymi jūsų maršrutą žemėlapyje. Žemėlapyje pateikiamos rodyklės (5) reiškia būsimus posūkius. Važiuojant kelionės tikslo link jo vietą rodo šachmatinė vėliavėlė.

Žemėlapio apačioje rodomas jūsų transporto priemonės greitis  $(6)$ , kelias, kuriuo važiuojate  $(7)$ , ir apskaičiuotas atvykimo laikas Ç. Atvykimo laiko duomenų laukelį galite pritaikyti taip, kad jis rodytų kitą informaciją (29 psl.).

Jums keliaujant pagrindiniais keliais gali būti rodomas duomenų laukas, nurodantis greičio apribojimą. Šia funkcija galima naudotis ne visose vietovėse.

#### **Aktyvus juostos valdymas**

Važiuojant maršrutu, priartėjus prie posūkio, šalia žemėlapio rodomas išsamus kelio vaizdas (jei įmanoma). Posūkiui tinkama juosta pažymėta spalvota linija.

#### **Posūkių sąrašo peržiūras**

Važiuodami maršrutu galite peržiūrėti visus maršrute esančius posūkius ir manevrus bei atstumą tarp posūkių.

- **1** Važiuodami maršrutu pasirinkite teksto juostą žemėlapio viršuje.
- **2** Pasirinkite posūkį.

Pasirodo posūkio duomenys. Jei yra, pasirodo pagrindinių kelių sankryžų vaizdas.

#### **Viso maršruto žemėlapyje peržiūra**

- **1** Važiuodami maršrutu žemėlapyje pasirinkite bet kurią vietą.
- **Pasirinkite**

# **Vietos pridėjimas prie maršruto**

Kad prie maršruto galėtumėte pridėti vietą, turite važiuoti maršrutu (6 psl.).

Pakeliui į kelionės tikslą galite aplankyti papildomų vietų. Pavyzdžiui, kaip kitą sustojimą maršrute galite pridėti degalinę. Vietą galite pridėti ir maršruto pabaigoje.

**PATARIMAS:** jei norite sukurti sudėtingus maršrutus su keliomis vietomis ar suplanuotais sustojimais, juos galite planuoti, redaguoti ir įrašyti naudodamiesi kelionės planuokliu (10 psl.).

**Pagrindiniame meniu pasirinkite**  $\rightarrow$  **Kur vyksite?**.

- **2** Ieškoti vietos (15 psl.).
- **3** Pasirinkite vietą.
- **4** Pasirinkite **Vykti!**.
- **5** Pasirinkite nustatymą:
	- Jei prie savo maršruto norite pridėti vietą kaip kitą sustojimą, pasirinkite **Pridėti kaip kitą sustojimą**.
	- Jei savo maršruto pabaigoje norite pridėti vietą, pasirinkite **Pridėti kaip paskutinį sustojimą**.
	- Jei prie savo maršruto norite pridėti vietą ir pakeisti vietų seką, pasirinkite **Įtraukti į aktyvų maršr.**.

Irenginys perskaičiuos maršrutą įtraukdamas pridėtą vietą ir atitinkama seka nurodys kelią į pasirinktas vietas.

# **Maršruto formavimas**

Kad galėtumėte formuoti maršrutą, turite pradėti važiuoti maršrutu (6 psl.).

Galite neautomatiniu būdu suformuoti savo maršrutą, kad jį pakeistumėte. Tai leidžia prie maršruto pridėti

tam tikrą kelią ar važiuoti per tam tikrą vietovę prie maršruto nepridedant sustojimo ar kelionės tikslo.

- **1** Pasirinkite bet kurią žemėlapio vietą.
- **Pasirinkite**

Įrenginys įjungia maršruto formavimo režimą.

- **3** Pasirinkite vietą žemėlapyje.
	- **PATARIMAS:** galite pasirinkti **+** kad priartintumėte žemėlapį ir tiksliau pasirinktumėte vietą.

Įrenginys perskaičiuoja maršrutą, kad važiuotumėte per pasirinktą vietą.

- **4** Jei reikia, pasirinkite parinktį:
	- Jei prie maršruto norite pridėti daugiau formavimo taškų, žemėlapyje pasirinkite papildomų vietų.
	- Jei norite pašalinti formavimo tašką, pasirinkite त्र.

**5** Baigę formavimą, pasirinkite **Vykti!**.

# **Važiavimas aplinkkeliais**

Kad galėtumėte važiuoti aplinkkeliu, turite važiuoti maršrutu ir į žemėlapio įrankių meniu turite pridėti maršrutų keitimo įrankį (25 psl.).

Galite apvažiuoti nurodytą savo maršruto atstumą arba atitinkamus kelius. Ši funkcija naudinga, jei atsiduriate statybų zonose, uždaruose keliuose arba susiduriate su prastomis kelių sąlygomis.

- **1** Žemėlapyje pasirinkite > **Keisti maršrutą**.
- **2** Pasirinkite nustatymą:
	- Jei maršrutą norite apvažiuoti tam tikru atstumu, pasirinkite **Apvažiuoti atstumu**.
	- Jei maršrute norite apvažiuoti atitinkamą kelią, pasirinkite **Apvažiuoti keliu**.

#### **Maršruto sustabdymas**

Žemėlapyje pasirinkite > **Baigti**.

### **Maršruto skaičiavimo režimo keitimas**

- **1** Pasirinkite **Nustatymai** > **Navigacija** > **Skaičiavimo režimas**.
- **2** Pasirinkite nustatymą:
	- Pasirinkite **Greičiausias laikas**, kad apskaičiuotumėte maršrutus, kuriais važiuojant kelionė truktų trumpiau, bet atstumas gali būti ilgesnis.
- Pasirinkite **Bekelė**, kad apskaičiuotumėte maršrutus nuo vieno taško iki kito (neatsižvelgiant į kelius).
- Pasirinkite **Mažiau degalų**, kad apskaičiuotumėte maršrutus, kuriais važiuojant sunaudojama mažiau degalų.
- Pasirinkite **Trumpesnis kelias**, kad apskaičiuotumėte maršrutus, kuriais važiuojant atstumas būtų trumpesnis, bet kelionė gali trukti ilgiau.

# **Maršruto pradėjimas naudojantis žemėlapiu**

Maršrutą galite pradėti žemėlapyje pasirinkdami vietą.

- **1** Pasirinkite **Perž. žemėlapį**.
- **2** Vilkdami keiskite žemėlapio mastelį, kad būtų rodomas paieškos plotas.
- Jei reikia, pasirinkite Q, kad rodomus taškus filtruotumėte pagal kategoriją.

Žemėlapyje rodomi vietu žymekliai (**44** arba mėlynas taškas).

- **4** Pasirinkite nustatymą:
	- Pasirinkite vietos žymeklį.
- Pasirinkite tašką, pavyzdžiui, gatvę, sankryžą arba adreso vietą.
- **5** Pasirinkite **Vykti!**.

# **Kelių maršrutų peržiūra**

- **1** Vietos paieška (17 psl.).
- **2** Pasirinkite vietą paieškos rezultatuose.
- **3** Pasirinkite **Maršrutai**.
- **4** Pasirinkite maršrutą.

# **Kelionės planuoklis**

Kelionės planuokliu galite sukurti ir irašyti kelione, į kurią galite vykti vėliau. Jis gali būti naudingas planuojant prekių pristatymo maršrutą, atostogas ar kelionę automobiliu. Irašyta kelionę galitę redaguoti. kad ją labiau pritaikytumėte savo poreikiams, pvz., optimizuoti sustojimų seką, pridėti planavimo informacijos ir formavimo taškų.

Kelionės planuokliu taip pat galite redaguoti ir įrašyti aktyvų maršrutą.

# **Kelionės planavimas**

kelione galima įtraukti daug vietų, tačiau į ją būtina įtraukti bent pradžios tašką ir kelionės tikslą. Pradžios vieta – tai vieta, kurioje planuojate pradėti kelionę. Jei važiuoti kelionės maršrutu pradedate kitoje vietoje, įrenginys pasiūlo važiuoti pirmiausiai į pradžios vietą. Kelionės tikslas – tai galutinė kelionės vieta. Kelionės ratu pradžios vieta ir kelionės tikslas gali sutapti. Tarp pradžios vietos ir kelionės tikslo galite įtraukti papildomų vietų ar sustojimų.

- **1** Pasirinkite **Programos** > **Kelionės planas** > > **Sukurti kelionę**.
- **2** Pasirinkite **Pasirinkti pradžios vietą**.
- **3** Pasirinkite kelionės pradžios taško vietą ir pažymėkite **Pasirinkite**.
- **4** Pasirinkite **Pasirinkti kelionės tikslą**.
- **5** Pasirinkite kelionės tikslo vietą, o tada spauskite **Pasirinkite**.
- **6** Jei reikia, pasirinkite **Pridėti vietą**, kad pridėtumėte papildomų vietų.
- **7** Pridėję visas reikalingas vietas, pasirinkite **Kitas** > **Įrašyti**.
- **8** Įveskite pavadinimą ir pasirinkite **Baig.**.

### **Įrašytos kelionės navigacija**

- **1** Pasirinkite **Programos** > **Kelionės planas**.
- **2** Pasirinkite įrašytą kelionę.
- **3** Pasirinkite **Vykti!**.
- **4** Pasirinkite kitą kelionės tikslą, tada pasirinkite **Pradėti**.

#### **Kelionės sustojimų sekos optimizavimas**

Įrenginys gali automatiškai optimizuoti kelionės vietų seką, kad maršrutas būtų trumpesnis ir efektyvesnis. Optimizuojant seką pradžios taškas ir kelionės tikslas nekeičiami.

Redaguodami kelione pasirinkite $\equiv$ > **Optimizuoti tvarką**.

#### **Kelionės vietų redagavimas ir sekos keitimas**

- **1** Pasirinkite **Programos** > **Kelionės planas**.
- **2** Pasirinkite įrašytą kelionę.
- **3** Pasirinkite vietą.
- **4** Pasirinkite nustatymą:
	- Jei vietą norite perkelti toliau ar arčiau, pasirinkite  $\hat{J}$  ir vieta nuvilkite į naują padėti kelionės maršrute.
	- Jei po pasirinktos vietos norite pridėti naują vieta, pasirinkite  $\left( \mathbf{\cdot}\right)$ .
	- Jei norite pašalinti vieta, pasirinkite  $\bar{\mathbf{N}}$ .

# **Aktyvaus maršruto redagavimas ir įrašymas**

Jei maršrutas aktyvus, kelionės planuokliu galite redaguoti ir įrašyti savo maršrutą kaip kelionę.

- **1** Pasirinkite **Programos** > **Kelionės planas** > **Mano aktyvus maršrutas**.
- **2** Redaguokite savo maršrutą naudodamiesi viena kelionės planuoklio funkcijų.

Po kiekvieno pakeitimo maršrutas perskaičiuojamas.

**3** Pasirinkite **Įrašyti**, kad savo maršrutą įrašytumėte kaip kelionę, į kurią vėliau galėtumėte dar kartą važiuoti (pasirinktinė funkcija).

#### **Kelionės maršruto parinkčių keitimas**

Galite pakeisti maršruto parinktis, kad pakeistumėte maršrutų apskaičiavimo būdą.

- **1** Pasirinkite **Programos** > **Kelionės planas**.
- **2** Pasirinkite įrašytą kelionę.
- **3** Pasirinkite vieną arba daugiau parinkčių:
	- Jei atitinkamai kelionei norite pakeisti transporto priemonės profilį, pasirinkite transporto priemonės profilio piktogramą (3 psl.).
- Jei į kelionę norite pridėti formavimo taškų, pasirinkite > **Kelionės nustatymai** > **Formuoti maršrutą** ir vykdykite ekrane pateikiamas instrukcijas (8 psl.).
- Jei norite pakeisti kelionės maršruto apskaičiavimo būdą, pasirinkite $\equiv$ > **Kelionės nustatymai** > **Maršruto nustatymai** (9 psl.).

#### **Kelionės planavimas**

Prie kiekvienos kelionės vietos galite pridėti planavimo informaciją, įskaitant atvykimo į kiekvieną vietą laiką ir sustojimo trukmę. Tai gali padėti suplanuoti išvykimo laiką, kad savo kelionės vietas pasiektumėte laiku.

- **1** Pasirinkite **Programos** > **Kelionės planas**.
- **2** Pasirinkite kelionę.
- **3** Pasirinkite > **Kelionės nustatymai** > **Redaguoti tvarkaraštį**.
- **4** Pasirinkite vietą ir įveskite planavimo informaciją vadovaudamiesi ekrane pateikiamomis instrukcijomis.

**PATARIMAS:** jei jums reikia suplanuoti keletą kelionės vietų, pradėkite nuo kelionės pradžios ir planuokite toliau kelionės tikslo link.

- **5** Jei norite įvesti papildomų vietų planavimo informaciją, pakartokite 4 veiksmą.
- **6** Baigę, pasirinkite **Įrašyti**.

Kai važiuojate kelionės maršrutu, turite išvykti po pradžios tašku rodomu laiku, kad sustojimus ir kelionės tikslus pasiektumėte suplanuotu laiku. Planas yra tik apytikris. Tikrasis atvykimo laikas priklauso ir nuo eismo sąlygų, kelio darbų ir kitų delsos priežasčių.

# **Siūlomų maršrutų naudojimas**

Kad galėtumėte naudotis šia funkcija, turite išsaugoti bent vieną vietą ir įjungti kelionės istorijos funkciją (52 psl.).

Naudodamas myTrends™ funkciją, įrenginys numato jūsų tikslą pagal kelionės istoriją, savaitės dieną ir dienos laiką. Jei kelis kartus saugiai nuvažiuojate į išsaugota vieta, ji gali atsirasti navigacijos juostoje arba žemėlapyje kartu su įvertintu kelionės laiku ir eismo informacija.

Norėdami peržiūrėti pasiūlytą maršrutą į vietą, pasirinkite navigacijos juostą.

12 Važiavimas maršrutu į kelionės tikslą

# **Kaip išvengti delsos, mokesčių ir vietovių**

#### **Eismo delsos vengimas maršrute**

Kad galėtumėte išvengti eismo delsos, turite gauti eismo informacija (31 psl.).

Pagal numatytąją nuostatą įrenginys optimizuoja maršrutą taip, kad eismo delsos būtų vengiama automatiškai. Jei eismo nustatymuose šią parinktį išjungėte (51 psl.), eismo delsą galite peržiūrėti ir jos išvengti neautomatiniu būdu.

- **1** Važiuodami maršrutu pasirinkite > **Eismas**.
- **2** Pasirinkite **Alternat. maršrutas** (jei taikytina).
- **3** Pasirinkite **Vykti!**.

#### **Kelių, kuriuose renkamos rinkliavos, vengimas**

Jūsų įrenginys gali padėti išvengti vietų, kuriose renkamos rinkliavos, pvz., mokamų kelių ir tiltų, taip pat vietų, kuriose dažnos spūstys. Jei nėra kitų tinkamų maršrutų, įrenginys į maršrutą gali įtraukti ir mokamą sritį.

- **1** Pasirinkite **Nustatymai** > **Navigacija**.
- **2** Pasirinkite nustatymą:

**PASTABA:** meniu pakeitimai atsižvelgiant į jūsų regioną ir jūsų įrenginyje esančius žemėlapio duomenis.

- Pasirinkite **Mokami keliai**.
- Pasirinkite **Rinkliavos ir mokesč.** > **Mokami keliai**.
- **3** Pasirinkite nustatymą:
	- Jei norite, kad prieš važiuojant maršrutu per mokamą sritį jūsų kiekvieną kartą būtų klausiama, pasirinkite **Visada klausti**.
	- Jei norite visada vengti rinkliavų, pasirinkite **Vengti**.
	- Jei norite visada leisti rinkliavas, pasirinkite **Leisti**.
- **4** Pasirinkite **Įrašyti**.

#### **Rinkliavos lipdukų vengimas**

**PASTABA:** šia funkcija galima naudotis ne visose vietovėse.

Jūsų įrenginyje esančiuose žemėlapio duomenyse gali būti išsamios informacijos apie kai kurių šalių rinkliavos lipdukus. Galite vengti bet kurios šalies rinkliavos lipdukų arba juos leisti.

- **1** Pasirinkite **Nustatymai** > **Navigacija** > **Rinkliavos ir mokesč.** > **Rinkliavos lipdukai**.
- **2** Pasirinkite šalį.
- **3** Pasirinkite nustatymą:
	- Jei norite, kad prieš važiuojant maršrutu per mokamą sritį jūsų kiekvieną kartą būtų klausiama, pasirinkite **Visada klausti**.
	- Jei norite visada vengti rinkliavų, pasirinkite **Vengti**.
	- Jei norite visada leisti rinkliavas, pasirinkite **Leisti**.
- **4** Pasirinkite **Įrašyti**.

# **Kelių savybių vengimas**

- **1** Pasirinkite **Nustatymai** > **Navigacija** > **Vengimai**.
- **2** Pasirinkite maršrutuose vengtinų kelių savybes ir **Įrašyti**.

# **Ekologiškų zonų vengimas**

Jūsų įrenginys gali padėti išvengti zonų, kuriose galioja aplinkos apsaugos ar taršos apribojimai, kurie gali būti taikomi jūsų transporto priemonei. Ši parinktis taikoma transporto priemonės tipui, kuris nurodytas aktyviame transporto priemonės profilyje (3 psl.).

- **1** Pasirinkite **Nustatymai** > **Navigacija** > **Ekologiškos zonos**.
- **2** Pasirinkite nustatymą:
	- Jei norite, kad prieš važiuojant maršrutu per ekologišką zoną jūsų kiekvieną kartą būtų klausiama, pasirinkite **Visada klausti**.
	- Jei norite visada vengti ekologiškų zonų, pasirinkite **Vengti**.
	- Jei norite visada leisti ekologiškas zonas, pasirinkite **Leisti**.
- **3** Pasirinkite **Įrašyti**.

#### **Pasirinktiniai vengimai** *Kelio vengimas*

- **1** Pasirinkite **Nustatymai** > **Navigacija** > **Pasirinktiniai vengimai**.
- **2** Pasirinkite **Pridėti vengiamą kelią**.
- **3** Pasirinkite vengtino kelio atkarpos pradžios tašką ir spauskite **Kitas**.
- **4** Pasirinkite vengtino kelio atkarpos pabaigos tašką ir spauskite **Kitas**.
- **5** Pasirinkite **Baig.**.

#### *Teritorijos vengimas*

- **1** Pasirinkite **Nustatymai** > **Navigacija** > **Pasirinktiniai vengimai**.
- **2** Jei reikia, pasirinkite **Pridėti vengimą**.
- **3** Pasirinkite **Pridėti vengiamą sritį**.
- **4** Pasirinkite viršutinį kairįjį vengtinos teritorijos kampą ir **Kitas**.
- **5** Pasirinkite apatinį dešinįjį vengtinos teritorijos kampą ir **Kitas**.

Pasirinkta teritorija bus patamsinta žemėlapyje.

**6** Pasirinkite **Baig.**.

#### *Pasirinktinių vengimų išjungimas*

Galite išjungti pasirinktinį vengimą jo ir nepanaikinti.

- **1** Pasirinkite **Nustatymai** > **Navigacija** > **Pasirinktiniai vengimai**.
- **2** Pasirinkite vengimą.
- **3** Pasirinkite > **Išjungti**.

#### *Pasirinktinių vengimų šalinimas*

- **1** Pasirinkite **Nustatymai** > **Navigacija** > **Pasirinktiniai vengimai**.
- **2** Pasirinkite nustatymą:
- Kad pašalintumėte visus pasirinktinius vengimus, pasirinkite  $\bar{\mathbf{N}}$ .
- Kad pašalintumėte vieną pasirinktinį vengimą, pasirinkite vengimą ir  $\equiv$  > Pašalinti.

#### **Navigacija bekelėje**

Jei važiuodami maršrutu nevažiuojate įprastais keliais. galite naudotis bekelės režimu.

- **1** Pasirinkite **Nustatymai** > **Navigacija**.
- **2** Pasirinkite **Skaičiavimo režimas** > **Bekelė** > **Įrašyti**.

Kitas maršrutas bus skaičiuojamas kaip tiesi linija iki vietos.

# **Vietų paieška**

jūsų įrenginį įkeltuose žemėlapiuose nurodytos ivairios vietos, pvz., restoranai, viešbučiai, autoservisai ir išsami gatvių informacija. Meniu Kur vyksite? padeda rasti kelionės tikslą, nes jame pateikti keli informacijos naršymo, paieškos ir įrašymo būdai.

- Įveskite paieškos tekstą, kad greitai surastumėte visa vietos informacija (16 psl.).
- Naršykite arba ieškokite iš anksto įkeltų lankytinų vietų pagal kategoriją (17 psl.).

Vietu paieška 15

- Ieškokite sunkvežimių sustojimo vietų ir paslaugų, įskaitant išsamią TruckDown® katalogų informaciją (jei taikytina) (18 psl.).
- leškokite "Foursquare" lankytinų vietų ir prie jų prisiregistruokite (19 psl.).
- Naudokitės paieškos įrankiais specialioms vietoms, pvz., adresams, sankryžoms ar geografinėms koordinatėms, rasti (20 psl.).
- Ieškokite netoli kito miesto ar srities (16 psl.).
- Įrašykite pamėgtas vietas, kad jas greitai rastumėte ateityje (22 psl.).
- Grįžkite į neseniai rastas vietas (21 psl.).

# **Vietos ieškojimas naudojant paieškos juostą**

Paieškos juostoje galite ieškoti vietų įvesdami kategoriją, prekės ženklo pavadinimą, adresą arba miesto pavadinimą.

- **1** Pasirinkite **Kur vyksite?**.
- **2** Pasirinkite **Įvesti paiešką** paieškos juostoje.
- **3** Iveskite visa paieškos žodį arba jo dalį. Siūlomi paieškos žodžiai pateikiami paieškos juostos apačioje.
- **4** Pasirinkite nustatymą:
- Norėdami ieškoti pagal veiklos rūšį, įveskite kategorijos pavadinimą (pvz., "kino teatrai").
- Norėdami ieškoti įmonės pavadinimo, įveskite visą pavadinimą arba jo dalį.
- Norėdami ieškoti adreso netoli jūsų, įveskite namo numerį ir gatvės pavadinimą.
- Norėdami ieškoti adreso kitame mieste, įveskite namo numerį, gatvės pavadinimą, miestą ir valstiją.
- Norėdami ieškoti miesto, įveskite miestą ir valstiją.
- Norėdami ieškoti koordinačių, įveskite platumos ir ilgumos koordinates.
- **5** Pasirinkite nustatymą:
	- Norėdami ieškoti pagal pasiūlytą paieškos terminą, pasirinkite terminą.
	- Norėdami ieškoti pagal įvestą tekstą, pasirinkite  $Q$ .
- **6** Jei reikia, pasirinkite vietą.

### **Paieškos ploto keitimas**

- **1** Pagrindiniame meniu pasirinkite **Kur vyksite?**.
- **2** Pasirinkite **Paieška netoli:**.

**3** Pasirinkite nustatymą.

# **Lankytinos vietos**

Lankytina vieta – tai vieta, kuri jums gali būti naudinga ar idomi. Lankytinos vietos suskirstytos į kategorijas; į jas gali būti įtraukti populiarūs kelionių tikslai, pvz., degalinės, restoranai, viešbučiai ir pramogų objektai.

#### **Vietos ieškojimas pagal kategoriją**

- **1** Pasirinkite **Kur vyksite?**.
- **2** Pasirinkite kategoriją arba **Kategorijos**.
- **3** Jei reikia, pasirinkite subkategoriją.
- **4** Pasirinkite vietą.

# **Paieška kategorijoje**

Atlikus lankytinų vietų paiešką, tam tikros kategorijos gali rodyti greitos paieškos sąrašą, kuriame pateikti keturi paskutiniai jūsų pasirinkti kelionės tikslai.

- **1** Pasirinkite **Kur vyksite?**.
- **2** Pasirinkite kategoriją arba **Kategorijos**.
- **3** Pasirinkite kategoriją.
- **4** Jei reikia, iš greitos paieškos sąrašo pasirinkite tikslą.

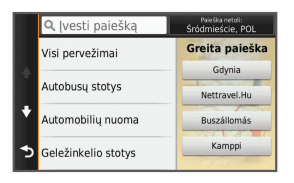

**5** Jei reikia, pasirinkite tinkamą tikslą.

#### **Navigacija į objekte esančias lankytinas vietas**

Galite sukurti maršrutą į lankytiną vietą (LV), esančią didesniame objekte, pvz., į parduotuvę prekybos centre ar tam tikrą terminalą oro uoste.

- **1** Pasirinkite **Kur vyksite?** > **Įvesti paiešką**.
- **2** Pasirinkite nustatymą:
	- Jei norite ieškoti objekto, įveskite objekto pavadinima arba adresa, pasirinkite  $\mathbf Q$  ir vykdykite 3 veiksmą.
	- Jei norite ieškoti LV, įveskite LV pavadinimą, pasirinkite  $\mathbf Q$  ir vykdykite 5 veiksma.
- **3** Pasirinkite objektą.

Po objektu rodomas kategorijų sąrašas, pvz., restoranai, automobilių nuomos punktai ar terminalai.

- **4** Pasirinkite kategoriją.
- **5** Pasirinkite LV, o tada pasirinkite **Vykti!**.

Įrenginys sukuria maršrutą į stovėjimo vietą ar įvažiavimą į objektą, kuris yra arčiausiai LV. Atvykus į kelionės tikslą šachmatinė vėliavėlė rodo rekomenduojamą stovėjimo vietą. Taškas su žyma nurodo LV vietą objekte.

#### *Objekto tyrinėjimas*

Galite peržiūrėti visų lankytinų vietų, esančių bet kuriame objekte, sąrašą.

- **1** Pasirinkite objektą.
- **2** Pasirinkite > **Ištyrinėti šią vietą**.

#### **Sunkvežimiams skirtų lankytinų vietų paieška**

Išsamiuose jūsų įrenginyje esančiuose žemėlapiuose pažymėtos lankytinos vietos, svarbios vairuojant sunkvežimį, pvz., sunkvežimio sustojimo vietos, poilsio aikštelės ir svėrimo stotys.

#### Pasirinkite **Kur vyksite?** > **Kategorijos** > **Sunkvežimių paslaugos**.

#### **TruckDown lankytinų vietų paieška**

Kataloge TruckDown pateikiama su sunkvežimių transportu susijusių įmonių, pvz., sunkvežimių remonto ir padangų prekybos įmonių, informacija.

TruckDown katalogas prieinamas ne visuose regionuose.

- **1** Pasirinkite nustatymą:
	- Pasirinkite **Truck Locations**, jei norite rasti su sunkvežimiais susijusias lankytinas vietas.
	- Pasirinkite **Truck Services**, jei norite rasti jūsų sunkvežimiui tinkamus serviso punktus.
- **2** Pasirinkite kategoriją.
- **3** Jei reikia, pasirinkite **Filtruoti pagal viešąsias paslaugas ir prekių ženklus**, tada pažymėkite vieną ar daugiau viešųjų paslaugų ir pasirinkite **Įrašyti**.

**PASTABA:** ši parinktis taikoma tik sunkvežimių sustoiimams.

**4** Pasirinkite kelionės tikslą.

#### **Foursquare®**

Foursquare yra su vietomis susijęs socialinis tinklas. Jūsų įrenginyje yra iš anksto įkeltų Foursquare

lankytinų vietų, kurios vietų paieškos rezultatuose pažymėtos Foursquare logotipu.

Jei norite papildomų funkcijų, suderinamame išmaniajame telefone galite prisijungti prie Foursquare paskyros naudodami "Smartphone Link". Kai prisijungsite prie savo Foursquare paskyros naudodami "Smartphone Link", galėsite peržiūrėti Foursquare vietos informaciją, prisiregistruoti prie vietos ir ieškoti lankytinų vietų internetinėje Foursquare duomenų bazėje.

#### *Kaip ieškoti Foursquare lankytinų vietų*

Galite ieškoti Foursquare lankytinų vietų, kurios įkeltos į jūsų įrenginį. Kai prie savo Foursquare paskyros prisijungiate naudodami "Smartphone Link", paješkos funkcija pateikia naujausius rezultatus iš internetinės Foursquare duomenų bazės ir pritaikytus rezultatus iš jūsų Foursquare naudotojo paskyros.

Pasirinkite **Kur vyksite?** > **Kategorijos** > **"Foursquare®"**.

### *Prisijungimas prie Foursquare paskyros*

- Savo irenginį prijunkite prie "Smartphone Link" (42 psl.).
- **2** Išmaniajame telefone atidarykite programą "Smartphone Link".
- **3** Atidarykite programos "Smartphone Link" nustatymus ir pasirinkite **..Foursquare**®" > **Prisijungti**.
- **4** Įveskite savo Foursquare prisijungimo informaciją.

### *Kaip peržiūrėti Foursquare vietos informaciją*

Kad galėtumėte peržiūrėti Foursquare vietos informacija, turite prisijungti prie palaikomo telefono. kuriame veikia "Smartphone Link", ir prisijungti prie savo Foursquare paskyros.

Galite peržiūrėti išsamią Foursquare vietos informaciją, pvz., naudotojų įvertinimus, kainas restoranuose ar darbo valandas.

- **1** Iš vietų paieškos rezultatų pasirinkite Foursquare lankytiną vietą.
- 2 Pasirinkite **0**

#### *Registravimasis naudojantis Foursquare*

Kad galėtumėte užsiregistruoti naudodamiesi Foursquare, turite prisijungti prie palaikomo telefono, kuriame veikia "Smartphone Link", ir prisijungti prie savo Foursquare paskyros.

- **Pasirinkite Programos > ..Foursquare®" > Patikrinimas**.
- **2** Pasirinkite lankytiną vietą.

Vietu paieška 1999. gadā un vietu par savests izveidojas izveidojas izveidojas izveidojas izveidojas izveidoja

#### **3** Pasirinkite > **Patikrinimas**.

#### **Pasirinktinės lankytinos vietos**

Pasirinktinės lankytinos vietos (POI) yra pritaikomos žemėlapio vietos. Jose pateikiami perspėjimai, kuriais esate informuojami, kad esate netoli nustatytos vietos arba keliaujate didesniu greičiu nei nurodytas.

### *"POI Loader" diegimas*

Savo kompiuteryje galite sukurti pasirinktinių lankytinų vietų sąrašus ar juos atsisiųsti, ir įdiegti juos savo jrenginyje, naudojant "POI Loader".

- **1** Eikite į **www.garmin.com/poiloader**.
- **2** Vadovaukitės ekrane pateikiamomis instrukcijomis.

# *Pasirinktinių LV paieška*

Kad galėtumėte ieškoti pasirinktinių LV, jas, naudodami programą "POI Loader", turite įkelti į savo įrenginį (20 psl.).

- **1** Pasirinkite **Kur vyksite?** > **Kategorijos**.
- **2** Slinkite į skyrių "Kitos kategorijos", tada pasirinkite kategoriją.

### **Paieškos priemonės**

Paieškos įrankiai leidžia ieškoti tam tikrų tipų vietovių reaguojant į ekrane pateikiamus raginimus.

#### **Adreso paieška**

**PASTABA:** žingsnių tvarka gali keistis, priklausomai nuo į jūsų įrenginį įkelto žemėlapio duomenų.

- **1** Pasirinkite **Kur vyksite?**.
- **2** Jei norite pakeisti paieškos plotą, pasirinkite **Paieška netoli:** (16 psl.).
- **3** Pasirinkite **Adresas**.
- **4** Įvesdami su adresu susijusią informaciją vadovaukitės ekrane pateikiamomis instrukcijomis.
- **5** Pasirinkite adresą.

### **Sankryžos paieška**

Galite ieškoti dviejų gatvių, greitkelių ar kitų kelių sankryžos ar sankirtos.

- **1** Pasirinkite **Kur vyksite?** > **Kategorijos** > **Sankryžos**.
- 2 lvesdami su gatve susijusią informaciją vadovaukitės ekrane pateikiamomis instrukcijomis.
- **3** Pasirinkite sankryžą.

#### **Miesto paieška**

- **1** Pasirinkite **Kur vyksite?** > **Kategorijos** > **Miestai**.
- **2** Pasirinkite nustatymą:
	- Pasirinkite miestą iš netoli esančių miestų sąrašo.
	- Jei norite ieškoti netoli kitos vietos, pasirinkite **Paieška netoli:** (16 psl.).
	- Jei norite ieškoti miesto pagal pavadinimą, pasirinkite **Įvesti paiešką**, įveskite miesto  $p$ avadinimą ir pasirinkite $\overline{Q}$ .

### **Vietos paieška pagal koordinates**

Galite rasti vieta pagal platumos ir ilgumos koordinates. Tai gali padėti naudojant geologinių koordinačių funkciją.

- **1** Pasirinkite **Kur vyksite?** > **Kategorijos** > **Koordinatės**.
- 2 Jei reikia, pasirinkite in pakeiskite koordinačių formatą arba dydį.
- **3** Įveskite platumos ir ilgumos koordinates.
- **4** Pasirinkite **Žiūrėti žemėlapyje**.

# **Neseniai rastų kelionės tikslų paieška**

Jūsų įrenginyje galima įrašyti paskutinius 50 kelionės tikslų, kuriuos radote.

**1** Pasirinkite **Kur vyksite?** > **Pastarasis**.

**2** Pasirinkite vietą.

# **Neseniai rastų vietų sąrašo valymas**

Pasirinkite **Kur vyksite?** > **Pastarasis** > > **Išvalyti** > **Taip**.

# **Paskutinio stovėjimo taško paieška**

Irenginį, kai jis yra jiungtas, išjungus iš transporto priemonėje esančio maitinimo šaltinio, esama vieta bus įrašyta kaip stovėjimo taškas.

Pasirinkite **Programos** > **Paskutinis taškas**.

# **Esamos vietos informacijos peržiūra**

Kad peržiūrėtumėte informaciją apie esamą vietą, galite naudotis puslapiu "Kur aš esu?". Ši funkcija naudinga, jei pagalbos tarnybų darbuotojams reikia pasakyti savo buvimo vietą.

Žemėlapyje pasirinkite transporto priemone.

#### **Avarinių tarnybų ir degalinių paieška**

Norėdami rasti arčiausias esančias ligonines, policijos nuovadas ir degalines, galite naudotis puslapiu "Kur aš esu?".

- **1** Žemėlapyje pasirinkite transporto priemonę.
- **2** Pasirinkite **Ligoninės**, **Policijos nuov.** arba **Degalai**.

**PASTABA:** jei suaktyvintas sunkvežimio profilis, vietoj degalinių rodomos sunkvežimių sustojimo vietos.

Rodomas pasirinktos paslaugos teikimo vietų sąrašas; artimiausios vietos rodomos viršuje.

- **3** Pasirinkite vietą.
- **4** Pasirinkite nustatymą:
	- Jei norite vykti į vietą, pasirinkite **Vykti!**
	- Jei norite peržiūrėti telefono numerį ir kitą vietos informacija, pasirinkite  $\bigoplus$ .

#### **Nurodymų, kaip pasiekti esamą vietą, gavimas**

Jei kitam asmeniui reikia papasakoti, kaip pasiekti jūsų esamą vietą, įrenginys gali pateikti nurodymų sąrašą.

- **1** Žemėlapyje pasirinkite transporto priemonę.
- **2** Pasirinkite > **Nurodymai man**.
- **3** Pasirinkite pradžios vietą.
- **4** Pasirinkite **Pasirinkite**.

#### **Nuorodos pridėjimas**

Nuorodas galite pridėti į meniu "Kur vyksite?". Nuoroda gali nurodyti vietą, kategoriją ar paieškos įrankį. Meniu "Kur vyksite?" gali būti pateikiama iki 36 nuorodų piktogramų.

- **1** Pasirinkite **Kur vyksite?** > **Pridėti nuorodą**.
- **2** Pasirinkite elementą.

#### **Nuorodos pašalinimas**

- **1** Pasirinkite **Kur vyksite?** > > **Šalinti nuorodą (-as)**.
- **2** Pasirinkite nuorodą, kurią norite pašalinti.
- **3** Pasirinkite nuorodą dar kartą, kad patvirtintumėte.
- **4** Pasirinkite **Įrašyti**.

# **Vietų įrašymas**

#### **Vietos įrašymas**

- **1** Vietos paieška (17 psl.).
- **2** Pasirinkite vietą paieškos rezultatuose.
- **3** Pasirinkite **n**
- **4** Pasirinkite **Įrašyti**.
- **5** Jei reikia, įveskite pavadinimą ir pasirinkite **Baig.**.

#### **Jūsų esamos vietos įrašymas**

- **1** Žemėlapyje pasirinkite transporto priemonės piktogramą.
- **2** Pasirinkite **Įrašyti**.
- **3** Įveskite pavadinimą ir pasirinkite **Baig.**.
- **4** Pasirinkite **Gerai**.

#### **Namų vietos įrašymas**

Vietą, į kurią grįžtate dažniausiai, galite nustatyti kaip namų vietą.

- **1** Pasirinkite **Kur vyksite?** > > **Nustatyti namų vietovę**.
- **2** Pasirinkite **Įveskite savo adresą**, **Naudokite esamą vietovę** arba **Neseniai rasti**.

Vieta įrašoma kaip "Namai" įrašytų vietų meniu.

#### *Važiavimas namo*

Pasirinkite **Kur vyksite?** > **Vykti namo**.

#### *Namų vietos informacijos redagavimas*

- **1** Pasirinkite **Kur vyksite?** > **Įrašyta** > **Namai**.
- Pasirinkite **0**.
- **3** Pasirinkite > **Redaguoti**.
- **4** Įveskite pakeitimus.
- **5** Pasirinkite **Baig.**.

#### **Įrašytos vietos redagavimas**

- **1** Pasirinkite **Kur vyksite?** > **Įrašyta**.
- **2** Jei reikia, pasirinkite kategoriją.
- **3** Pasirinkite vietą.
- Pasirinkite **O**
- **5** Pasirinkite > **Redaguoti**.
- **6** Pasirinkite nustatymą:
	- Pasirinkite **Pavadinimas**.
	- Pasirinkite **Telefono numeris**.
	- Pasirinkite **Kategorijos**, kad kategorijas priskirtumėte įrašytai vietai.
	- Pasirinkite **Keisti žemėlapio simbolį**, kad pakeistumėte simbolį, kuriuo žemėlapyje žymima įrašyta vieta.
- **7** Suredaguokite informaciją.
- **8** Pasirinkite **Baig.**.

#### **Kategorijų priskyrimas prie įrašytų vietų**

Norėdami sutvarkyti savo įrašytas vietas, galite pridėti pasirinktinių kategorijų.

**PASTABA:** kategorijos atsiranda įrašytų vietų meniu, kai įrašote bent 12 vietų.

- **1** Pasirinkite **Kur vyksite?** > **Įrašyta**.
- **2** Pasirinkite vietą.
- **3** Pasirinkite **n**.
- **4** Pasirinkite > **Redaguoti** > **Kategorijos**.
- **5** lyeskite viena arba daugiau kategorijų pavadinimų, atskirtų kableliais.
- **6** Jei reikia, pasirinkite siūlomą kategoriją.
- **7** Pasirinkite **Baig.**.

#### **Įrašytos vietos trynimas**

**PASTABA:** ištrintų vietų atkurti negalima.

- **1** Pasirinkite **Kur vyksite?** > **Įrašyta**.
- **2** Pasirinkite > **Pašalinti išsaug. vietas**.
- **3** Pažymėkite žymės langelį šalia įrašytų vietų, kurias norite panaikinti, ir pasirinkite **Pašalinti**.

# **Naudojimasis žemėlapiu**

Naudodamiesi žemėlapiu galite važiuoti maršrutu (6 psl.) arba peržiūrėti artimiausių vietų žemėlapį (kai joks maršrutas nesuaktyvintas).

- **1** Pasirinkite **Perž. žemėlapį**.
- **2** Pasirinkite bet kurią žemėlapio vietą.
- **3** Pasirinkite nustatymą:
	- Vilkite žemėlapį į kairę, dešinę, viršų ar apačią, kad apžvelgtumėte vaizdą.
	- Norėdami padidinti arba sumažinti, pasirinkite  $\biguparrow$  arba $\biguparrow$
	- Norėdami perjungti tarp "Šiaurė viršuje" ir 3D vaizdų, pasirinkite $\blacktriangle$ .
	- Jei rodomas lankytinas vietas norite filtruoti pagal kategoriją, pasirinkite $Q$ .
	- Jei norite pradėti maršrutą, žemėlapyje pasirinkite vietą, tada pasirinkite **Vykti!** (9 psl.).

# **Žemėlapio įrankiai**

Žemėlapio įrankiai suteikia greitą prieigą prie informacijos ir įrenginio funkcijų peržiūrint žemėlapį. Pavyzdžiui, neišeidami iš žemėlapio galite peržiūrėti eismo informaciją, važiuoti aplinkkeliu ar reguliuoti ekrano ryškumą. Kai suaktyvinate žemėlapio įrankį, jis rodomas žemėlapio krašte esančiame skydelyje.

### **Žemėlapio įrankio peržiūra**

- $\zeta$ <sup>2</sup> žemėlapvie pasirinkite  $\equiv$
- **2** Pasirinkite žemėlapio įrankį. Žemėlapio įrankis rodomas žemėlapio krašte esančiame skydelyje.
- Baige naudotis žemėlapio irankiu pasirinkite  $\mathbf{\times}$

# **Žemėlapio įrankių įgalinimas**

Pagal numatytąją nuostatą žemėlapio įrankių meniu įgalinami tik dažniausiai naudojami žemėlapio įrankiai. Galite įgalinti papildomų įrankių.

- $\check{7}$ emėlapyje pasirinkite  $\Longrightarrow$
- **2** Kad pridėtumėte, pasirinkite šalia įrankio esantį žymės langelį.
- **3** Pasirinkite **Įrašyti**.

# **Priekyje**

Galite matyti, kokios įmonės ir paslaugos yra toliau jūsų maršrute ar kelyje, kuriuo važiuojate. Paslaugos atrenkamos pagal kategoriją.

#### **Būsimų lankytinų vietų paieška**

- **1** Žemėlapyje pasirinkite > **Priekyje**.
- **2** Pasirinkite kategoriją.
- **3** Žemėlapyje pasirinkite lankytiną vietą.

# **Priekyje esančių objektų kategorijų pritaikymas**

Galite pakeisti ieškomas kategorijas, kategorijų išdėstymą ir ieškoti konkrečios įmonės ar kategorijos.

- **1** Žemėlapyje pasirinkite > **Priekyje**.
- **2** Pasirinkite paslaugos piktogramą.
- **3** Pasirinkite \.
- **4** Pasirinkite nustatymą:
	- Kad sąraše perkeltumėte kategoriją į viršų arba apačią, pasirinkite ir nutempkite šalia kategorijos pavadinimo esančią rodyklę.
	- Kad pakeistumėte kategoriją, pasirinkite kategoriją.
	- Kad sukurtumėte pasirinktinę kategoriją, pasirinkite kategoriją, pasirinkite **Pasirinktinė paieška** ir įveskite įmonės arba kategorijos pavadinimą.
- **5** Pasirinkite **Baig.**.

# **Kelionės informacija**

#### **Kelionės duomenų peržiūra žemėlapyje**

Kad žemėlapyje galėtumėte peržiūrėti kelionės duomenis, į žemėlapio įrankių meniu turite pridėti atitinkamą įrankį (25 psl.).

Žemėlapyje pasirinkite > **Kelionės duomenys**.

#### *Kelionės duomenų laukų pritaikymas*

Kad galėtumėte pritaikyti žemėlapio kelionės duomenų laukuose rodomus duomenis, į žemėlapio įrankių meniu turite pridėti įrankį "Kelionės duomenys" (25 psl.).

- **1** Pasirinkite **Perž. žemėlapį**.
- **2** Pasirinkite > **Kelionės duomenys**.
- **3** Pasirinkite kelionės duomenų lauką.
- **4** Pasirinkite nustatymą.

Kelionės duomenų sąraše rodomas naujas kelionės duomenų laukas.

#### **Kelionės informacijos puslapio peržiūra**

Kelionės informacijos puslapyje rodomas jūsų greitis ir kelionės statistika.

**PASTABA:** jei dažnai stabdote transporto priemonę, palikite įrenginį įjungtą, kad jis galėtų tiksliai apskaičiuoti, kiek laiko užtruko kelionė.

Žemėlapyje pasirinkite **Greitis**.

#### **Kelionės protokolo peržiūra**

Jūsų įrenginys išsaugo kelio pėdsaką, kurį sudaro duomenys apie nuvažiuotą kelią.

- **1** Pasirinkite **Nustatymai** > **Žemėl. ir trans. pr.** > **Žemėlapio sluoksniai**.
- **2** Pažymėkite žymės langelį **Kelionės žurnalas**.

#### **Kelionės informacijos nustatymas iš naujo**

**1** Žemėlapyje pasirinkite **Greitis**.

- **2** Pasirinkite > **Nauj. nustat. lauką (-us)**.
- **3** Pasirinkite nustatymą:
	- Kai nevažiuojate maršrutu, pasirinkite **Pasirinkti visus**, kad pirmajame puslapyje iš naujo nustatytumėte visus duomenų laukus, išskyrus spidometrą.
	- Pasirinkite **Nustatyti iš naujo kelionės duomenis**, kad atkurtumėte kelionės kompiuteryje esančią informaciją.
- Pasirinkite **Vėl nustatyti maksimalų greitį**, kad iš naujo nustatytumėte maksimalų greitį.
- Pasirinkite **Iš naujo nust. B kelionę**, kad iš naujo nustatytumėte skaitiklį.

# **Artėjančio eismo įvykio peržiūra**

Galite matyti eismo įvykius, esančius toliau jūsų maršrute ar kelyje, kuriuo važiuojate.

- **1** Važiuodami maršrutu pasirinkite > **Eismas**. Artimiausias eismo įvykis rodomas žemėlapio dešinėje pusėje esančiame skydelyje.
- **2** Pasirinkite eismo įvykį, kad peržiūrėtumėte papildomą informaciją.

## **Eismo peržiūra žemėlapyje**

Eismo žemėlapyje rodomas spalvomis užkoduotas eismo srautas ir spūstys netoli esančiuose keliuose.

- **1** Pagrindiniame meniu pasirinkite **Programos** > **Eismas**.
- **2** Jei reikia, pasirinkite > **Aprašas**, kad eismo žemėlapyje galėtumėte peržiūrėti sutartinius žymėjimus.

## **Eismo įvykių paieška**

- **1** Pagrindiniame meniu pasirinkite **Programos** > **Eismas**.
- **2** Pasirinkite > **incidentai**.
- **3** Pasirinkite elementą iš sąrašo.
- **4** Jei yra daugiau kaip vienas eismo įvykis, naudokitės rodyklėmis, kad peržiūrėtumėte kitus eismo įvykius.

# **Sunkvežimių žemėlapio peržiūra**

Sunkvežimių žemėlapyje rodomi pripažinti sunkvežimių maršrutai, pvz., Pagalbos antžeminiam transportui įstatyme (angl. STAA) rekomenduojami maršrutai, TruckDown (TD) rekomenduojami maršrutai ir neradioaktyvias pavojingąsias medžiagas (angl. NRHM) vežantiems sunkvežimiams skirti maršrutai. Pripažinti maršrutai skiriasi atsižvelgiant į jūsų regioną ir į įrenginį įkeltus žemėlapio duomenis.

Pasirinkite **Programos** > **Sunkvežimių žemėlapis**.

#### **Įspėjimo ir pavojaus simboliai ĮSPĖJIMAS**

Jūsų transporto priemonės charakteristikų įvedimas neužtikrina, kad į šias charakteristikas bus atsižvelgta visuose maršruto pasiūlymuose ar visais atvejais bus pateiktos įspėjimo piktogramos. Žemėlapio duomenys gali turėti trūkumų ir jūsų įrenginys negalės visais atvejais atsižvelgti į įvairius apribojimus ar kelio sąlygas. Priimdami sprendimus, kur važiuoti, visada atsižvelkite į visus kelio ženklus ir kelio sąlygas.

Žemėlapyje arba maršruto kryptyse gali būti rodomi įspėjimo ir pavojaus simboliai, skirti perspėti apie galimus pavojus, eismo sąlygas ir svėrimo stotis, prie kurių artėjate.

### **Įspėjimai apie apribojimus**

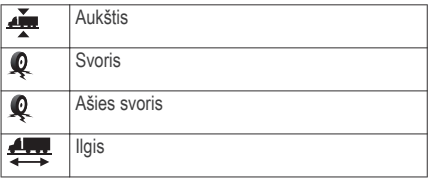

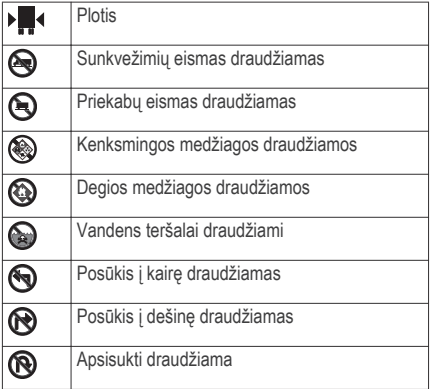

#### **Įspėjimai apie kelio sąlygas**

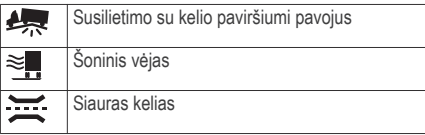

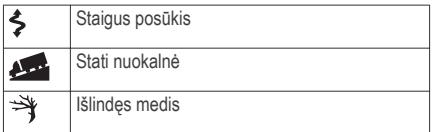

#### **Įspėjimai**

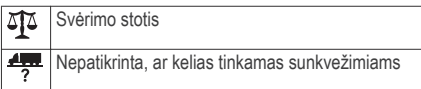

## **Greičio radarai**

#### *PRANEŠIMAS*

Garmin neatsako už naudojimosi pasirinkta lankytina vieta arba greičio radaro baze tikslumą arba pasekmes.

**PASTABA:** kai kuriuose regionuose ir produkto modeliuose ši funkcija negalima.

Kai kuriuose regionuose ir produkto modeliuose informacija apie greičio matuoklių vietas ir greičio apribojimus neteikiama. Eikite į www.garmin.com /safetycameras, kad patikrintumėte, ar ši informacija teikiama ir suderinama, arba įsigykite abonementą ar vienkartinį naujinimą. Bet kuriuo metu galite įsigyti naują regioną arba išplėsti turimą abonementą.

Jei esamame greičio matuoklių abonemente norite atnaujinti greičio matuoklių informaciją, eikite į http://my.garmin.com. Jei norite gauti naujausią greičio matuoklių informaciją, turite dažnai atnaujinti savo įrenginį.

kai kuriuos įrenginius įtraukti kai kurių regionų pagrindiniai greičio matuoklių duomenys. Itraukti duomenys nėra naujinimai ar abonementas.

# **Žemėlapio pritaikymas**

### **Žemėlapio sluoksnių pritaikymas**

Galite savo nuožiūra nustatyti, kokius duomenis rodyti ekrane, pvz., lankytinų vietų ir kelio sąlygų piktogramas.

- **1** Pasirinkite **Nustatymai** > **Žemėl. ir trans. pr.** > **Žemėlapio sluoksniai**.
- **2** Pasirinkite sluoksnius, kuriuos norite įtraukti į žemėlapį, ir **Įrašyti**.

### **Žemėlapio duomenų lauko keitimas**

**1** Žemėlapyje pasirinkite duomenų lauką. **PASTABA:** negalite pritaikyti lauko Greitis.

Naudojimasis žemėlapiu 29

**2** Pasirinkite duomenų, kuriuos norite rodyti, tipą.

#### **Žemėlapio perspektyvos keitimas**

- **1** Pasirinkite **Nustatymai** > **Žemėl. ir trans. pr.** > **Vairuotojo žemėl. vaizdas**.
- **2** Pasirinkite nustatymą:
	- Pasirinkite **Pagal kryptį**, kad būtų rodomas dvimatis žemėlapis (2D) su jūsų važiavimo kryptimi viršuje.
	- Pasirinkite **Į šiaurę**, kad būtų rodomas dvimatis žemėlapis (2D) su šiaurės kryptimi viršuje.
	- Pasirinkite **3-D**, kad būtų rodomas trimatis žemėlapis.
- **3** Pasirinkite **Įrašyti**.

# **Eismas**

### *PRANEŠIMAS*

Garmin neprisiima atsakomybės už eismo informacijos tikslumą arba pateikimą laiku.

Eismo informacija teikiama ne visuose regionuose ir šalyse. Jei reikia informacijos apie eismo imtuvus ir veikimo zonas, eikite į www.garmin.com/traffic.

Eismo imtuvas įtrauktas į kai kuriuos paketus, įmontuotas į transporto priemonės maitinimo laidą ar irenginį, jis yra pasirinktinis priedas, tinkamas visiems modeliams.

- Jei jūsu maršrute ar vietovėje, kurioje važiuojate, įvyksta eismo įvykių, žemėlapyje rodomi atitinkami eismo perspėjimai.
- Eismo informaciją galite gauti per eismo imtuvą arba kaip prenumeruojamą paslaugą per "Smartphone Link" (43 psl.).
- Kad eismo informaciją gautumėte per "Smartphone Link", įrenginį turite prijungti prie "Smartphone Link" su aktyvia eismo informacijos prenumerata.
- Kad eismo informaciją gautumėte per eismo imtuvą, įrenginį turite prijungti prie transporto priemonės maitinimo šaltinio.
- Prie maitinimo šaltinio prijungtas eismo imtuvas ir įrenginys turėtų būti stoties, perduodančios eismo informaciją, duomenų diapazono ribose.
- Jums nereikia aktyvinti abonemento, kuris tiekiamas kartu su įrenginiu ar eismo imtuvu.

• Jei jūsų įrenginyje yra išorinė eismo antena, visada palikite ją įjungtą, kad eismo informacijos priėmimas būtų kuo geresnis.

#### **Eismo duomenų gavimas naudojant eismo imtuvą**

## *PRANEŠIMAS*

Kaitinamieji (metalu dengti) priekiniai stiklai gali pabloginti eismo imtuvo veikimą.

Jei naudodamiesi eismo informacijos imtuvu norite gauti eismo duomenis, turite turėti eismo informacijos imtuvui tinkamą maitinimo laidą. Jei jūsų įrenginio modeliui taikoma viso naudojimo laiko eismo prenumerata, reikėtų naudoti su įrenginiu pateiktą transporto priemonės maitinimo laidą. Jei jūsų įrenginys neteikia informacijos apie eismą, papildomai turite įsigyti Garmin eismo informacijos imtuvą. Daugiau informacijos rasite www.garmin.com/traffic.

Jūsų įrenginys eismo informacijos signalus gali gauti iš stoties, kuri transliuoja eismo duomenis.

**PASTABA:** kai kuriuose regionuose eismo informaciją galima gauti iš FM radijo stočių, naudojant HD Radio® technologiją.

- **1** Eismo informacijos imtuvui tinkamą maitinimo laidą prijunkite prie išorinio maitinimo šaltinio.
- **2** Eismo informacijos imtuvui tinkamą maitinimo laidą prijunkite prie įrenginio.

Kai atsidursite eismo informacijos veikimo zonoje. įrenginys rodys eismo informaciją.

## **Eismo duomenų gavimas naudojant "Smartphone Link"**

Tiesioginės eismo informacijos paslauga teikia realiojo laiko eismo informaciją.

- Atsisiuskite "Smartphone Link" į suderinamą telefona (41 psl.)
- **2** Prenumeruokite tiesioginės eismo informacijos paslauga (43 psl.)
- **3** Įrenginį prijunkite prie telefono, kuriame veikia .Smartphone Link" (42 psl.).

## **Apie eismo prenumeratas**

Kai baigsis prenumeratos galiojimas, galėsite ją atnaujinti arba įsigyti papildomų prenumeratų. Eikite į http://www.garmin.com/traffic.

#### **Abonemento suaktyvinimas**

Jums nereikia suaktyvinti abonemento, kuris tiekiamas kartu su FM eismo imtuvu. Abonementas

Eismas 31

suaktyvinamas automatiškai įrenginiui gaunant signalus iš palydovo tuo metu, kai signalai apie eismą gaunami iš mokamų paslaugų teikėjo.

#### **Eismo prenumeratų peržiūra**

Pasirinkite **Nustatymai** > **Eismas** > **Abonementai**.

## **Abonemento pridėjimas**

Galite įsigyti kitų regionų arba šalių eismo abonementus.

- **1** Pagrindiniame meniu pasirinkite **Eismas**.
- **Pasirinkite Abonementai** >  $\frac{1}{\sqrt{2}}$
- **3** Užsirašykite FM eismo imtuvo įrenginio ID.
- **4** Eikite į **www.garmin.com/fmtraffic**, kad įsigytumėte abonementą ir gautumėte 25 simbolių kodą.

Eismo abonemento kodo pakartotinai panaudoti negalima. Kiekvieną kartą, kai atnaujinate paslaugą, turite gauti naują kodą. Jei turite kelis FM eismo imtuvus, naują kodą turite gauti kiekvienam imtuvui atskirai.

- **5** Įrenginyje pasirinkite **Kitas**.
- **6** Iveskite koda.

**7** Pasirinkite **Baig.**.

# **Funkcijos "Eismas" įjungimas**

Galite įjungti arba išjungti eismo duomenis.

- **1** Pasirinkite **Nustatymai** > **Eismas**.
- **2** Pasirinkite žymės langelį **Eismas**.

# **Transporto priemonės ir vairuotojo registrai**

# **Apie IFTA registravimą**

**PASTABA:** šia funkcija galima naudotis ne visose vietovėse.

Duomenis, reikalingus dokumentacijai pagal Tarptautinį degalų mokesčių susitarimą (IFTA), pvz., degalų pirkimo ir nuvažiuoto atstumo informaciją, galite archyvuoti.

Kad galėtumėte naudotis IFTA registravimo funkcija, turi būti ijungtas sunkvežimio režimas.

# **Degalų sąnaudų duomenų įvedimas**

- **1** Pasirinkite **Programos** > **IFTA registravimas** > **Prie siurblio**.
- **2** Įveskite vieno galono degalų kainą.
- **3** Pasirinkite laukelį **Sunaudoti degalai**.
- **4** Iveskite nupirktu degalų kiekį.
- **5** Jei reikia, pasirinkite parinktį:
	- Kad kiekį įrašytumėte litrais, pasirinkite **Galonai** > **Litrai** > **Įrašyti**.
	- Kad kiekį įrašytumėte galonais, pasirinkite **Litrai** > **Galonai** > **Įrašyti**.
- **6** Jei reikia, pasirinkite žymės langelį **Su mokesčiais**.
- **7** Pasirinkite degalinę, kurioje pasipildėte degalų.

## **Degalų registrų redagavimas**

- **1** Pasirinkite **Programos** > **IFTA registravimas** > **Degalų registrai**.
- **2** Jei reikia, pasirinkite sunkvežimį.
- **3** Jei reikia, pasirinkite ketvirtį.
- **4** Pasirinkite registrą.
- **5** Pasirinkite nustatymą:
	- Jei norite redaguoti informaciją, pasirinkite laukelį.
	- Pasirinkite > **Taip**, kad pašalintumėte registrą.

## **Įstatymų suvestinės peržiūra ir eksportavimas**

Įstatymų suvestinėje kiekvieną ketvirtį nurodomi kiekvienos valstijos ar provincijos, kurioje buvo eksploatuojama jūsų transporto priemonė, duomenys. Įstatymų suvestinė galima kai kuriose vietovėse.

- **1** Pasirinkite **Programos** > **IFTA registravimas** > **Įstatymų suvestinė**.
- **2** Jei reikia, pasirinkite sunkvežimį.
- **3** Jei reikia, pasirinkite ketvirtį.
- **4** Jei norite eksportuoti įstatymų suvestinę, pasirinkite > **Eksportuoti** > **Gerai**. Įrenginys suvestinę eksportuoja į .csv failą ir jį įrašo į aplanką Reports, kuris yra įrenginyje.

## **Kelionės ataskaitų redagavimas ir eksportavimas**

- **1** Pagrindiniame meniu pasirinkite **Programos** > **IFTA registravimas** > **Ataskaitos apie kelionę**.
- **2** Jei reikia, pasirinkite sunkvežimį.
- **3** Jei reikia, pasirinkite ketvirtį.
- **4** Pasirinkite ataskaitą.
- **5** Pasirinkite nustatymą:
	- Jei norite pašalinti ataskaita, pasirinkite $\equiv$ > **Pašalinti**, tada pasirinkite žymės langelį.

Transporto priemonės ir vairuotojo registrai 33

- $\cdot$  Jei norite sujungti ataskaitas, pasirinkite $\equiv$ > **Sujungti**, tada pasirinkite žymės langelius.
- Pasirinkite > **Eksportuoti** > **Gerai**. Irenginys ataskaitą eksportuoja į .csv failą ir jį įrašo į aplanką **Reports**, kuris yra įrenginyje.

#### **Eksportuotų įstatymų suvestinių ir kelionės ataskaitų peržiūra**

#### *PRANEŠIMAS*

Jei nežinote, kam skirtas failas, jo nepašalinkite. Jūsų prietaiso atmintyje yra svarbių sistemos failų, kurių negalima pašalinti.

- **1** Prijunkite savo įrenginį prie kompiuterio.
- **2** Atidarykite "Garmin" kaupiklį arba talpyklą, tada atidarykite aplanką **Reports**.
- **3** Atidarykite aplanką **IFTA**.
- **4** Atidarykite .csv failą.

# **Apie darbo valandas**

## *PRANEŠIMAS*

Nors šis įrenginys gali įrašyti darbo valandų informaciją, jis NĖRA patvirtintas įrašų žurnale pakaitalas pagal Federalinės vežėjų saugos administracijos nuostatas.

Vairuotojai turėtų laikytis visų galiojančių federalinių ir valstijų darbo valandų reikalavimų.

#### **Automatinis integruotas įrašymo įrenginys (AOBRD)**

Vežėjas atitinka AOBRD reikalavimus, jei šiame irenginyje sumontuotas Garmin igaliotojo partnerio pagamintas telematinių duomenų siųstuvas – imtuvas, naudojamas darbo valandoms įrašyti.

Garmin negarantuoja, kad įgaliotojo partnerio priemonės naudojimas užtikrins 395.15 straipsnyje pateiktų specifikacijų laikymąsi. Tokią garantiją gali suteikti tik partneris, o už 395 straipsnio ir bet kokių jo pakeitimų laikymąsi atsakingas galutinis naudotojas. Dėl Garmin AOBRD partnerio suteikto sertifikato gali būti konsultuojamasi, siekiant patvirtinti atitiktį AOBRD reikalavimams pagal 395.15 straipsnį.

**PASTABA:** šia funkcija galima naudotis ne visose vietovėse.

Kad galėtumėte naudotis darbo valandų funkcija, turi būti įjungtas sunkvežimio režimas ir turite susikurti vairuotojo profilį (35 psl.).

Darbo valandų funkciją galite naudoti norėdami įrašyti darbo valandas; tai gali padėti laikytis saugumo taisyklių.

34 Transporto priemonės ir vairuotojo registrai

#### **Darbo būsenos įrašymas**

- **1** Pasirinkite **Programos** > **Darbo valandos**.
- **2** Pasirinkite vairuotoją.
- **3** Pasirinkite **Darbo būsena**.
- **4** Pasirinkite nustatymą:
	- Pasirinkite **Nedirba**, kad įrašytumėte laiką, kai nedirbate.
	- Pasirinkite **Miegant.**, kad įrašytumėte laiką, kai ilsitės miegamojoje vietoje.
	- Pasirinkite **Kryptis**, kad įrašytumėte laiką, kai vairuojate komercinės paskirties transporto priemonę.
	- Pasirinkite **Dirbama**, kad įrašytumėte laiką, kai dirbate, bet nevairuojate komercinės paskirties transporto priemonės.
	- Pasirinkite **Keleivio vieta**, kad įrašytumėte laiką, kai antrasis vairuotojas yra keleivio vietoje, bet nedirba.

**PASTABA:** keleivio vietos būsena vairuotojui gali būti nustatyta ne daugiau kaip dviems valandoms iš karto po to, kai miegamojoje

vietoje buvo praleistos aštuonios valandos, arba prieš tai.

**5** Pasirinkite **Įrašyti**.

### **Apie vairuotojus**

Jei per 24 valandas dirbate daugiau kaip vienam vežėjui, turite įrašyti kiekvieną vežėją.

Turite įrašyti pradinio kelionės taško laiko juostą, net jei kertate kitas laiko juostas.

### *Vairuotojų pridėjimas*

**1** Pasirinkite **Programos** > **Darbo valandos**.

- Pasirinkite **+**
- **3** Vadovaukitės ekrane pateikiamomis instrukcijomis.

### *Vairuotojo informacijos tvarkymas*

- **1** Pasirinkite **Programos** > **Darbo valandos**.
- **2** Pasirinkite vairuotoją.
- **3** Pasirinkite **Tvarkyklės inf.**.
- **4** Pasirinkite nustatymą:
	- Jei norite redaguoti informaciją, pasirinkite laukelį.

• Kad pašalintumėte vairuotoją, pasirinkite $\equiv$ > **Pašalinti vairuotoją** > **Taip**.

### **Vairavimo registrų naudojimas**

- **1** Pasirinkite **Programos** > **Darbo valandos**.
- **2** Pasirinkite vairuotoją.
- **3** Pasirinkite **Peržiūrėti registrą**.
- **4** Pasirinkite nustatymą:
	- Jei norite peržiūrėti kitos dienos informaciją, ekrano viršuje pasirinkite datą.
	- Jei norite peržiūrėti išsamią būsenos informaciją, pasirinkite šalia būsenos juostos esantį laukelį.
	- Jei norite redaguoti, pasirinkite tinklelį, tada pasirinkite laukelį.
	- Jei norite peržiūrėti pažeidimo informaciją,  $pasirinkite$ .

# **Krovinių pridėjimas**

- **1** Pasirinkite **Programos** > **Darbo valandos**.
- **2** Pasirinkite vairuotoją.
- **Pasirinkite Tvarkyti krovinius > +**
- **4** Įveskite nuorodos informaciją ir pasirinkite **Baig.**.
- **PATARIMAS:** nuorodos numeris yra krovinio dokumento numeris arba įmonės, kuriai krovinį transportuojate, pavadinimas.
- **5** Jei reikia, pasirinkite **Pradžios diena**.
- **6** Jei reikia, pasirinkite **Pabaigos diena**.
- **7** Pasirinkite **Įrašyti**.

## *Krovinių tvarkymas*

**PASTABA:** šia funkcija galima naudotis ne visose vietovėse.

- **1** Pasirinkite **Programos** > **Darbo valandos**.
- **2** Pasirinkite vairuotoją.
- **3** Pasirinkite **Tvarkyti krovinius**.
- **4** Pasirinkite krovinį.
- **5** Pasirinkite nustatymą:
	- Jei norite redaguoti krovinio informaciją, pasirinkite laukelį.
	- Kad pašalintumėte krovinius, pasirinkite $\equiv$ > **Pašalinti krovinį** > **Gerai**.

## **Vairavimo registrų eksportavimas**

**1** Pasirinkite **Programos** > **Darbo valandos**.

- **2** Pasirinkite vairuotoją.
- **3** Pasirinkite **Eksportuoti registrą**.
- **4** Jei reikia, įveskite traktoriaus numerį, traktoriaus VIN ir priekabos numerį.
- **5** Jei reikia, pasirinkite registrą, kurį norite eksportuoti.
- **6** Jei reikia, pasirinkite vietovę, į kurią norite eksportuoti registrą.

Įrenginys registrą eksportuoja į .csv failą ir jį įrašo į aplanką "Reports", kuris yra įrenginio atmintyje.

#### *Eksportuotų vairavimo registrų peržiūra*

#### *PRANEŠIMAS*

Jei nežinote, kam skirtas failas, jo nepašalinkite. Jūsų prietaiso atmintyje yra svarbių sistemos failų, kurių negalima pašalinti.

- **1** Prijunkite įrenginį prie kompiuterio (57 psl.).
- **2** Pasirinkite nustatymą:
	- Kad peržiūrėtumėte įrenginyje esančius registrus, atidarykite "Garmin" kaupiklį arba talpyklą, tada atidarykite aplanką **Reports**.
- Kad peržiūrėtumėte atminties kortelėje esančius registrus, atidarykite kaupiklį arba talpyklą, tada atidarykite aplanką **Garmin**.
- **3** Atidarykite aplanką **HOSexports**.
- **4** Atidarykite .csv failą.

## **Techninės priežiūros įrašymas**

Galite įrašyti techninės priežiūros ar profilaktikos atlikimo data ir hodometro duomenis. Irenginyje nustatytos kelios techninės priežiūros kategorijos; jūs galite pridėti pasirinktines kategorijas (37 psl.).

- **1** Pasirinkite **Programos** > **Techninės priežiūros istorija**.
- **2** Pasirinkite techninės priežiūros kategoriją.
- **3** Pasirinkite **Pridėti įrašą**.
- **4** Įveskite hodometro duomenis ir pasirinkite **Kitas**.
- **5** Iveskite komentara (neprivaloma)
- **6** Pasirinkite **Baig.**.

#### **Techninės priežiūros kategorijų pridėjimas**

- **1** Pasirinkite **Programos** > **Techninės priežiūros istorija**.
- **2** Pasirinkite > **Pridėti kategoriją**.

Transporto priemonės ir vairuotojo registrai 37

**3** Įveskite kategorijos pavadinimą ir pasirinkite **Baig.**.

#### **Techninės priežiūros kategorijų šalinimas**

Kai pašalinate techninės priežiūros kategoriją, pašalinami visi šioje kategorijoje esantys techninės priežiūros įrašai.

- **1** Pasirinkite **Programos** > **Techninės priežiūros istorija**.
- **2** Pasirinkite > **Pašalinti kategorijas**.
- **3** Pasirinkite paslaugų kategorijas, kurias norite pašalinti.
- **4** Pasirinkite **Pašalinti**.

#### **Techninės priežiūros kategorijų pervardijimas**

- **1** Pasirinkite **Programos** > **Techninės priežiūros istorija**.
- **2** Pasirinkite kategoriją, kurią norite pervardyti.
- **3** Pasirinkite > **Pervardyti kategoriją**.
- **4** Iveskite pavadinima ir pasirinkite **Baig.**

# **Techninės priežiūros įrašų šalinimas**

- **1** Pasirinkite **Programos** > **Techninės priežiūros istorija**.
- **2** Pasirinkite techninės priežiūros kategoriją.
- **3** Pasirinkite > **Pašalinti įrašus**.
- **4** Pasirinkite techninės priežiūros įrašus, kuriuos norite pašalinti.
- **5** Pasirinkite **Pašalinti**.

### **Techninės priežiūros įrašo redagavimas**

Galite redaguoti komentarą, hodometro duomenis ir techninės priežiūros įrašo datą.

- **1** Pasirinkite **Programos** > **Techninės priežiūros istorija**.
- **2** Pasirinkite kategoriją.
- **3** Pasirinkite lauką.
- **4** Įveskite naują informaciją ir pasirinkite **Baig.**.

# **Skambinimas naudojantis laisvų rankų įranga**

**PASTABA:** nors dauguma telefonų palaikomi ir gali būti naudojami, negalime užtikrinti, kad konkretų telefoną bus galima naudoti. Kai kurios funkcijos jūsų telefone gali neveikti.

Naudojant Bluetooth belaidę technologiją, jūsų įrenginys gali būti sujungtas su mobiliuoju telefonu ir tapti laisvų rankų įrenginiu. Prisijungę, įrenginiu galite skambinti ir priimti skambučius.

# **Telefono susiejimas**

- **1** Laikykite telefoną ir dēzl įrenginį ne didesniu kaip 10 m (33 pėdų) atstumu vieną nuo kito.
- **2** Telefone jiunkite Bluetooth belaide technologiją ir nustatykite, kad telefonas būtų aptinkamas.
- **3** Savo dēzl įrenginyje pasirinkite **Nustatymai** > **"Bluetooth"**.
- **4** Vykdykite telefone ir dēzl įrenginyje pateikiamas instrukcijas.

## **Belaidės technologijos Bluetooth įgalinimas**

- **1** Pasirinkite **Nustatymai** > **"Bluetooth"**.
- **Pasirinkite ..Bluetooth".**

### **Patarimai dėl susietų įrenginių naudojimo**

- Po pirmojo įrenginių susiejimo abu įrenginiai gali susijungti automatiškai kiekvieną kartą, kai juos įjungiate.
- Kai jūsų telefonas prijungtas prie įrenginio, galite gauti balso skambučius.
- Įjungus įrenginį, jis bando prisijungti prie paskutinio telefono irenginio, prie kurio jis buvo prijungtas.

• Gali reikėti nustatyti telefoną taip, kad jis automatiškai prisijungtų prie įrenginio, kai irenginys ijungiamas.

## **Kaip atjungti Bluetooth įrenginį**

Galite laikinai atiungti Bluetooth irengini, nepašalindami jo iš susietų įrenginių sarašo. Įrenginys su Bluetooth galės prisijungti prie jūsų dēzl įrenginio automatiškai.

- **1** Pasirinkite **Nustatymai** > "Bluetooth".
- **2** Pasirinkite įrenginį, kurį norite atjungti.
- **3** Išvalykite žymės langelį.

## **Susieto telefono panaikinimas**

Galite panaikinti susietą telefoną, kad jis automatiškai nebesijungtų prie jūsų įrenginio.

- **1** Pasirinkite **Nustatymai** > "Bluetooth".
- **2** Pasirinkite telefoną, tada pasirinkite **Panaikinti įrenginio susiejimą**.

## **Skambinimas**

#### **Numerio rinkimas**

- **1** Pasirinkite **Programos** > **Telefonas** > **Rinkti**.
- **2** Iveskite numeri

**3** Pasirinkite **Rinkti**.

#### **Skambinimas kontaktui, įtrauktam į jūsų telefonų knygelę**

Jūsų telefonų knygelė įkeliama iš telefono į įrenginį kiekvieną kartą, kai telefoną prijungiate prie įrenginio. Telefonų knygele bus galima naudotis po kelių minučių. Kai kuriuose telefonuose ši funkcija nėra palaikoma.

- **1** Pasirinkite **Programos** > **Telefonas** > **Adresų knyga**.
- **2** Pasirinkite kontaktą.
- **3** Pasirinkite **Skambinti**.

### **Skambinimas į vietą**

- **1** Pasirinkite **Programos** > **Telefonas** > **Naršyti kategorijas**.
- **2** Pasirinkite lankytiną vietą.
- **3** Pasirinkite **Skambinti**.

## **Skambučio priėmimas**

Kai jums skambina, pasirinkite **Atsiliepti** arba **Ignoruoti**.

## **Skambučių istorijos naudojimas**

Jūsų skambučių istorija yra įkeliama iš telefono į įrenginį kiekvieną kartą, kai prijungiate telefoną prie įrenginio. Gali praeiti keletas minučių, kol galėsite naudotis skambučių istorija. Kai kuriuose telefonuose ši funkcija nėra palaikoma.

- **1** Pasirinkite **Programos** > **Telefonas** > **Skambuč. istorija**.
- **2** Pasirinkite kategoriją.

Pasirodys skambučių sąrašas, kurio viršuje pateikti paskutiniai skambučiai.

**3** Pasirinkite skambutį.

# **Priimamų skambučių parinkčių naudojimas**

Kalbėdami telefonu žemėlapyje galite nustatyti priimamų skambučių parinktis.

Norėdami perkelti garso irašą į telefoną, pasirinkite  $\mathbf{J}$ .

**PATARIMAS:** naudokite šią funkciją, jei norite išjungti savo įrenginį, bet nenutraukti skambučio, arba kai jums reikia privatumo.

Jei norite naudoti numerio rinkikli, pasirinkite ...

**PATARIMAS:** šią funkciją galite naudoti automatizuotoms sistemoms naudoti, pavyzdžiui, balso paštui.

- Kad nutildytumėte mikrofoną, pasirinkite .
- Jei norite baigti pokalbį, pasirinkite $\leftarrow$ .

## **Namų telefono numerio įrašymas**

**PATARIMAS:** įrašę savo namų telefono numerį, galite jį redaguoti, savo įrašytų vietų saraše pasirinke "Namai" (23 psl.).

- **1** Pasirinkite **Programos** > Telefonas >  $\frac{1}{\sqrt{10}}$  > **Nustatykite namų nr.**.
- **2** Įveskite savo telefono numerį.
- **3** Pasirinkite **Baig.**.

#### **Skambinimas į namus**

Kad galėtumėte skambinti į namus, turite įvesti savo namų telefono numerį.

Pasirinkite **Programos** > **Telefonas** > **Skambinti namo**.

# **Naudojimasis taikomosiomis programomis**

## **Pagalbos naudojimas**

Kad peržiūrėtumėte įrenginio naudojimo informaciją, pasirinkite **Programos** > **Pagalba**.

### **Pagalbos temų paieška**

Pasirinkite **Programos** > **Pagalba** > **Q**.

# **"Smartphone Link"**

"Smartphone Link" yra telefonų programa, kuri leidžia sinchronizuoti vietos duomenis su telefonu ir gauti tiesioginę informaciją naudojant telefono duomenų ryšį. Jūsų įrenginys persiunčia duomenis iš Smartphone Link" naudodamas Bluetooth belaide technologiją. Tiesioginę informaciją galite gauti naudodami nemokamus ir prenumeruojamus planus, iš Garmin tiesioginių paslaugų (43 psl.).

Įrašytos vietos ir neseniai rastos vietos yra sinchronizuojamos su telefonu kaskart, kai jūsų jrenginys prisijungia prie "Smartphone Link".

### **"Smartphone Link" atsisiuntimas**

Programa "Smartphone Link" galite naudoti tik kai kuriuose išmaniuosiuose telefonuose. Eikite į

www.garmin.com/smartphonelink arba apsilankykite savo telefono taikomųjų programų parduotuvėje, kad gautumėte informacijos apie suderinamumą ir prieinamumą.

Atsisiuskite Smartphone Link" iš taikomųjų programų parduotuvės į savo suderinamą telefoną.

Žiūrėkite savo telefono naudotojo vadovą, norėdami rasti informacijos, kaip atsisiųsti ir įdiegti programą.

### **Prisijungimas prie "Smartphone Link"**

Kad galėtumėte prisijungti prie "Smartphone Link", turite atsisiusti ir įdiegti "Smartphone Link" programą savo telefone.

- Paleiskite Smartphone Link" savo telefone
- **2** Įrenginyje pasirinkite **Nustatymai** > **"Bluetooth"**.
- **3** Pažymėkite žymės langelį **"Bluetooth"**.
- **4** Savo telefone ijunkite Bluetooth belaide technologiją ir nuskaitykite netoliese esančius Bluetooth įrenginius.

Daugiau informacijos rasite telefono naudotojo vadove.

- **5** Savo telefone pasirinkite įrenginį iš netoliese esančių įrenginių sąrašo.
- **6** Vykdydami telefone ir įrenginyje pateikiamas instrukcijas patvirtinkite susiejimo užklausą. pasirodys jūsų įrenginio būsenos juostoje, kai "Smartphone Link" prisijungs.

**Vietos siuntimas iš jūsų telefono į įrenginį** "Smartphone Link" registruota jūsų telefone kaip

navigacijos programa.

- **1** Savo telefone pasirinkite mygtuką, kad pradėtumėte navigaciją į nurodytą vietą (žiūrėkite savo telefono naudotojo vadovą).
- **2** Programos meniu pasirinkite **"Smartphone Link"**.

Kai kitą kartą jungsite savo įrenginį su telefonu, vieta bus persiųsta į ką tik rastus elementus jūsų įrenginyje.

#### **Skambučių išjungimas prisijungus prie "Smartphone Link"**

Kai įrenginys prijungtas prie telefono ir naudojamas Garmin tiesioginėmis paslaugomis gauti, galite išjungti skambinima naudojantis laisvų rankų įranga.

- **1** Pasirinkite **Nustatymai** > "Bluetooth".
- **2** Pasirinkite savo telefoną.

**3** Išvalykite žymės langelį **Telefono skambučiai**.

## **Garmin tiesioginės paslaugos**

Kad galėtumėte naudotis Garmin tiesioginėmis paslaugomis, jūsų įrenginys turi būti prijungtas prie palaikomo išmaniojo telefono, kuriame veikia .Smartphone Link" (42 psl.).

Prisijungus prie "Smartphone Link" galima naudotis Garmin tiesioginėmis paslaugomis. Garmin tiesioginės paslaugos pateikia nemokamus ir prenumeruojamus planus, leidžiančius peržiūrėti naujausius duomenis įrenginyje, pvz., eismo sąlygas ir meteorologinę informaciją.

Kai kurios paslaugos, pvz., orai, jūsų įrenginyje įdiegtos kaip atskiros taikomosios programos. Kitos paslaugos, pvz., eismo informacija, pagerina įrenginio navigacijos funkcijas. Funkcijos, kurioms reikalinga prieiga prie Garmin tiesioginių paslaugų, rodo "Smartphone Link" simbolį ir yra rodomos, tik kai irenginys prijungtas prie "Smartphone Link".

#### **"Garmin" tiesioginių paslaugų prenumerata**

Kad galėtumėte užsiprenumeruoti "Garmin" tiesiogines paslaugas, savo telefone turite idiegti taikomają programa "Smartphone Link".

- **1** Savo telefone įjunkite taikomąją programą "Smartphone Link" (42 psl.).
- **2** Pasirinkite **Mano paskyra**. Rodomas paslaugų ir prenumeratos kainų sarašas.
- **3** Pasirinkite paslaugą.
- **4** Pasirinkite kainą.
- **5** Pasirinkite **Prenumeruoti**.
- **6** Vadovaukitės ekrane pateikiamomis instrukcijomis.

#### **Apie eismo kameras**

Eismo kameros pateikia tiesioginius vaizdus apie eismo sąlygas pagrindiniuose keliuose ir sankryžose. Galite įrašyti kameras, kurias norite stebėti reguliariai.

#### *Eismo kameros įrašymas*

Kad galėtumėte naudoti šią funkciją, turite užsisakyti "PhotoLive" paslaugą, o jūsų įrenginys turi būti prijungtas prie palaikomo išmaniojo telefono, kuriame veikia "Smartphone Link" (41 psl.).

Šia funkcija galima naudotis ne visose vietovėse.

- **Pasirinkite Programos > .photoLive"**
- **2** Pasirinkite **Paliesti norint pridėti**.

Naudojimasis taikomosiomis programomis 43

- **3** Pasirinkite kelią.
- **4** Pasirinkite sankryžą.
- **5** Pasirinkite **Įrašyti**.

#### *Eismo kameros peržiūra*

Kad galėtumėte peržiūrėti eismo kamerą, turite ją įrašyti ( 43 psl.).

**Pasirinkite Programos > "photoLive".** 

**2** Pasirinkite kamerą.

# Apie "ecoRoute"

Kai kuriose vietovėse prieš naudodamiesi ecoRoute™ funkcijomis, turite nusipirkti atrakinimo kodą arba ecoRoute HD priedą. Daugiau informacijos pateikta adresu www.garmin.com/ecoroute.

**PASTABA:** funkcija ecoRoute galima tik tuo atveju, jei įrenginyje įjungtas automobilio naudojimo režimas.

Naudojant ecoRoute funkciją apskaičiuojamas degalų ekonomiškumas bei degalų, sunaudotų kelionei iki tikslo, kaina ir pasiūlomos priemonės, kaip efektyviau naudoti degalus.

Duomenys, kuriuos pateikė funkcija ecoRoute, yra tik apytikriai. Duomenys nėra iš tikrųjų nuskaityti iš

transporto priemonės, jei nenaudojate ecoRoute HD priedo.

Norėdami gauti tikslesnes konkrečios transporto priemonės ir vairavimo įpročių ataskaitas, kalibruokite degalų sąnaudas (45 psl.).

## **ecoRoute HD priedas**

Prijungtas prie ecoRoute HD priedo, įrenginys gali gauti realiojo laiko informaciją apie transporto priemonę, pvz., pranešimus apie klaidas, aps./min. ir akumuliatoriaus įtampą. Jūsų įrenginys įtraukia duomenis, kuriuos transporto priemonėje perskaitė ecoRoute HD priedas, apskaičiuodamas ecoRoute duomenis.

HD priedas ecoRoute suderinamas tik su įrenginiais, kuriuose įrengta Bluetooth belaidė technologija.

Eikite į www.garmin.com/ecoRoute.

### **Transporto priemonės nustatymas**

Pirmą kartą naudodami ecoRoute funkcijas, turite įvesti transporto priemonės informaciją.

**1** Pasirinkite **Programos** > **ecoRoute™**.

**2** Vadovaukitės ekrane pateikiamomis instrukcijomis.

#### **Degalų kainos keitimas**

- **1** Pasirinkite **Programos** > **ecoRoute™** > **Prie siurblio**.
- **2** Įveskite esamą degalų kainą ir pasirinkite **Kitas**.
- **3** Pasirinkite **Taip**.

## **Degalų sąnaudų kalibravimas**

Galite sukalibruoti degalų sąnaudas, kad gautumėte tikslesnes degalų ataskaitas, tinkančias konkrečiai jūsų transporto priemonei ir vairavimo įpročiams. Kalibruoti turite, kai pripildote degalų baką.

- **1** Pasirinkite **Programos** > **ecoRoute™** > **Prie siurblio**.
- **2** Įveskite esamą degalų kainą.
- **3** lveskite degalų kieki, kurį sunaudojo jūsų transporto priemonė paskutinį kartą, kai pripildėte baką.
- **4** Įveskite atstumą, kurį nuvažiavote, kai paskutinį kartą buvo pripildytas degalų bakas.
- **5** Pasirinkite **Kitas**.

Įrenginys apskaičiuoja vidutines transporto priemonės degalų sąnaudas.

**6** Pasirinkite **Įrašyti**.

## Apie ..ecoChallenge"

"ecoChallenge" padeda kuo ekonomiškiau naudoti degalus, balais vertinant jūsų vairavimo įpročius. Kuo didesnis "ecoChallenge" balų skaičius, tuo daugiau degalų sutaupote. "ecoChallenge" renka duomenis ir skaičiuoja balus, kai jūsų įrenginys juda ir yra įjungtas automobilio naudojimo režimas.

## *"ecoChallenge" balų peržiūra*

Pasirinkite **Programos** > **ecoRoute™** > **"ecoChallenge"**.

## *Apie "ecoChallenge" balą*

**Greitėjimas**: rodo balą už tolygų ir laipsnišką greitėjimą. Už staigų greitėjimą prarandate taškų.

- **Greitis**: rodo balą už transporto priemonės vairavimą optimaliu greičiu, taupant degalus.
- **Iš viso**: rodo greičio, greitėjimo ir stabdymo balų vidurkį.

**Stabdymas**: rodo balą už tolygų ir laipsnišką stabdymą. Už staigų stabdymą prarandate taškų.

### *"ecoChallenge" balų atkūrimas*

- **1** Pasirinkite **Programos** > **ecoRoute™** > **"ecoChallenge"**.
- **2** Pasirinkite > **Nustatyti iš naujo**.

Naudojimasis taikomosiomis programomis 45

#### **Degalų sąnaudų informacijos peržiūra**

- **1** Pasirinkite **Programos** > **ecoRoute™** > **Degalų sąnaudos**.
- **2** Pasirinkite diagramos atkarpą, kurios mastelį norite keisti.

#### **Nuvažiuoto atstumo ataskaitos**

Nuvažiuoto atstumo ataskaitoje pateikiamas važiavimo iki tikslo atstumas, laikas, vidutinės degalų sąnaudos.

Nuvažiuoto atstumo ataskaita sukuriama kiekvienam maršrutui, kuriuo važiuojate. Jei įrenginyje sustabdote maršrutą, sukuriama nuvažiuoto atstumo ataskaita.

#### *Nuvažiuoto atstumo ataskaitos peržiūra*

Įrenginyje galite peržiūrėti įrašytas nuvažiuoto atstumo ataskaitas.

**PATARIMAS:** galite irenginį prijungti prie kompiuterio ir įrenginio aplanke "Ataskaitos" peržiūrėti nuvažiuoto atstumo ataskaitas.

- **1** Pasirinkite **Programos** > **ecoRoute™** > **Nuvaž.atst.ataskt.**.
- **2** Pasirinkite ataskaitą.

#### **"ecoRoute" informacijos nustatymas iš naujo**

**1** Pasirinkite **Programos** > **ecoRoute™** > **Automobilio profil.**.

**2** Pasirinkite **Nustatyti iš naujo**.

#### **Vairavimo patarimai**

- Važiuokite neviršydami leistino greičio. Daugelyje automobilių optimalus degalų suvartojimas pasiekiamas važiuojant 45 mi/h ir 60 mi/h greičiu.
- Važiuokite pastoviu greičiu.
- Stabdykite ir greitėkite laipsniškai ir nuosekliai.
- Venkite dažnų sustojimų ir piko meto.
- Nelaikykite kojos ant stabdžių pedalo.
- Naudokite pastovaus greičio palaikymo sistemą.
- Laikinai sustoję išjunkite automobilį ir neleiskite varikliui dirbti tuščiąja eiga.
- Trumpas keliones sujunkite į vieną ilgą kelionę su keliais sustojimais.
- Išiunkite oro kondicionierių ir atidarykite langus, nebent važiuojate dideliu greičiu greitkelyje.
- Sandariai užsukite degalų angos dangtelį.
- Automobilį pastatykite pavėsyje arba garaže.
- Iškraukite papildomą svorį. Išimkite iš automobilio nereikalingus daiktus.
- Venkite daiktus gabenti ant stogo. Nuimkite laikiklius ant stogo ir nuimamus rėmus, kai jie nėra naudojami.
- Pasirūpinkite, kad padangose būtų palaikomas rekomenduotinas slėgis. Padangų slėgį tikrinkite reguliariai ir prieš ilgas keliones.
- Pasirūpinkite, kad jūsų automobilis būtų gerai sureguliuotas, ir laikykitės gamintojo nurodytų priežiūros intervalų.
- Reguliariai keiskite alyvą, alyvos filtrus ir oro filtrus.
- Naudokite mažiausio rekomenduojamo oktaninio skaičiaus degalus. Jei imanoma, naudokite biodegalus, pavyzdžiui, E85 ir biodyzeliną.

## **"myGarmin" pranešimų peržiūra**

Kad galėtumėte naudoti šią funkciją, jūsų įrenginys turi būti prijungtas prie palaikomo telefono, kuriame veikia "Smartphone Link" (42 psl.). Šia funkcija galima naudotis ne visose vietovėse.

Galite peržiūrėti "myGarmin" pranešimus, pvz., pranešimus dėl programinės įrangos ir žemėlapių naujinimų.

**1** Pasirinkite **Programos** > **myGarmin™**.

Jeigu yra neskaitytų pranešimų, jų skaičius bus rodomas "myGarmin" piktogramoje.

**2** Pasirinkite pranešimo temą. Bus rodomas visas pranešimas.

## **Orų prognozės peržiūra**

Kad galėtumėte naudoti šią funkciją, jūsų įrenginys turi būti prijungtas prie palaikomo telefono, kuriame veikia "Smartphone Link" (42 psl.). Šia funkcija galima naudotis ne visose vietovėse.

- **1** Pasirinkite **Programos** > **Orai**.
- **2** Pasirinkite dieną.

Bus rodoma išsami tos dienos prognozė.

### **Orų peržiūra šalia įvairių miestų**

- **1** Pasirinkite **Programos** > **Orai** > **Dabartinė vieta**.
- **2** Pasirinkite nustatymą:
	- Norėdami peržiūrėti mėgstamo miesto orus, pasirinkite miestą iš sąrašo.
	- Norėdami įtraukti į mėgstamus miestus, pasirinkite **Pridėti miestą** ir įveskite miesto pavadinimą.

#### **Orų radaro peržiūra**

Kad galėtumėte naudotis šia funkcija, turite įsigyti paslaugą "Advanced Weather", kuri naudoja Smartphone Link"

Galite peržiūrėti animuotą, spalvomis koduotą, radaro pateiktą esamų oro sąlygų žemėlapį, taip pat žemėlapyje esančią orų piktogramą. Orų piktograma keičiasi parodydama netoliese esančius orus, pvz., lietų, sniegą ir audras.

- **1** Pasirinkite **Programos** > **Orai**.
- **2** Jei reikia, pasirinkite miestą.
- **3** Pasirinkite > **Orų radaras**.

## **Orų įspėjimų peržiūra**

Kad galėtumėte naudotis šia funkcija, turite įsigyti paslauga "Advanced Weather", kuri naudoja "Smartphone Link".

Kai keliaujate su įrenginiu, orų įspėjimai gali pasirodyti žemėlapyje. Be to, galite peržiūrėti orų įspėjimų žemėlapį šalia savo dabartinės vietos ar pasirinkto miesto.

- **1** Pasirinkite **Programos** > **Orai**.
- **2** Jei reikia, pasirinkite miestą.

**3** Pasirinkite > **Įspėjimai dėl oro**.

#### **Kelio sąlygų tikrinimas**

Kad galėtumėte naudotis šia funkcija, turite įsigyti paslauga "Advanced Weather", kuri naudoja "Smartphone Link".

**1** Pasirinkite **Programos** > **Orai**.

**2** Jei reikia, pasirinkite miestą.

**3** Pasirinkite > **Kelio sąlygos**.

## **Ankstesnių maršrutų ir tikslų peržiūra**

Kad galėtumėte naudotis šia funkcija, turite įjungti kelionės istorijos funkciją (52 psl.).

Ankstesnius maršrutus ir vietas, kuriose sustojote, galite peržiūrėti žemėlapyje.

Pasirinkite **Programos** > **Kur aš buvau**.

# **Įrenginio pritaikymas**

## **Žemėlapio ir transporto priemonės nustatymai**

Pasirinkite **Nustatymai** > **Žemėl. ir trans. pr.**.

**Transporto priemonė**: nustato piktogramą, kuri reiškia jūsų vietą žemėlapyje. Norėdami gauti daugiau transporto priemonių piktogramų, apsilankykite www.garmingarage.com.

- **Vairuotojo žemėl. vaizdas**: žemėlapyje nustato perspektyvą.
- **Žemėlapio detalumas**: žemėlapyje nustato išsamaus pateikimo lygį. Kuo išsamesnis vaizdas, tuo lėčiau gali būti braižomas žemėlapis.
- **Žemėlapio tema**: pakeičia žemėlapio duomenų spalvą.
- **Žemėlapio įrankiai**: nustato nuorodas, kurios rodomos žemėlapio įrankių meniu.
- **Žemėlapio sluoksniai**: nustato duomenis, kurie rodomi žemėlapio puslapyje (29 psl.).
- **Mano žemėlapiai**: nustato, kuriuos įdiegtus žemėlapius įrenginys naudoja.

## **Žemėlapių įjungimas**

Jūs galite įjungti žemėlapių produktus, įdiegtus jūsų įrenginyje.

**PATARIMAS:** jei norite įsigyti papildomų žemėlapio produktų, apsilankykite http://buy.garmin.com.

**1** Pasirinkite **Nustatymai** > **Žemėl. ir trans. pr.** > **Mano žemėlapiai**.

**2** Pasirinkite žemėlapį.

# **Navigacijos nustatymai**

Kad atidarytumėte navigacijos nustatymų puslapį, pagrindiniame meniu pasirinkite **Nustatymai** > **Navigacija**.

- **Skaičiavimo režimas**: nustato maršruto skaičiavimo metodą.
- **Vengimai**: nustato kelio elementus, kurių reikia vengti maršrute.
- **Pasirinktiniai vengimai**: leidžia išvengti nurodytų kelių ar vietų.
- **Ekologiškos zonos**: nustato zonų, kuriose galioja ekologiniai ar taršos apribojimai, kurie gali būti taikomi jūsų transporto priemonei, vengimą.
- **Mokami keliai**: nustato mokamų kelių vengimo parinktis.
- **Rinkliavos ir mokesč.**: nustato mokamų kelių ir rinkliavos lipdukų vengimo parinktis.

**PASTABA:** šia funkcija galima naudotis ne visose vietovėse.

**Ribotasis režimas**: išjungia visas funkcijas, reikalaujančias didelio vairuotojo dėmesio ir galinčias trukdyti vairuojant.

**Irenginio pritaikymas** 49

**GPS imitatorius**: įrenginyje išjungia GPS signalo priėmimo funkciją ir taupo baterijų energiją.

#### **Skaičiavimo režimo nustatymai** Pasirinkite **Nustatymai** > **Navigacija** > **Skaičiavimo režimas**.

Maršrutas apskaičiuojamas pagal duoto maršruto leistiną greitį kelyje ir transporto priemonės greitėjimo duomenis.

- **Greičiausias laikas**: apskaičiuojami maršrutai, kurie yra ilgesni ir kuriais važiuoti trunka mažiau laiko.
- **Trumpesnis kelias**: apskaičiuojami maršrutai, kurie yra trumpesni ir kuriais važiuoti trunka daugiau laiko.
- **Mažiau degalų**: apskaičiuojami maršrutai, kuriais važiuojant suvartojama mažiau degalų nei važiuojant kitais maršrutais.
- **Bekelė**: apskaičiuojamas tiesus kelias nuo jūsų buvimo vietos iki kelionės tikslo.

### **Sumodeliuotos vietos nustatymas**

Jei esate patalpoje arba negaunate palydovo signalų, sumodeliuotai vietai nustatyti galite naudoti GPS.

**1** Pasirinkite **Nustatymai** > **Navigacija** > **GPS imitatorius**.

- **2** Pagrindiniame meniu pasirinkite **Perž. žemėlapį**.
- **3** Kad pasirinktumėte vietą, du kartus palieskite žemėlapį.

Vietos adresas rodomas ekrano apačioje.

- **4** Pasirinkite vietos aprašą.
- **5** Pasirinkite **Nustatyti vietą**.

# **Bluetooth Nustatymai**

**Pasirinkite Nustatymai > ..Bluetooth**".

**"Bluetooth"**: įgalina Bluetooth belaidę technologiją. **Ieškoti įrenginių**: ieško netoliese esančių Bluetooth įrenginių.

- **Patogus pavadinimas**: leidžia įvesti patogų pavadinimą, kuris jūsų įrenginį identifikuoja kituose įrenginiuose su Bluetooth belaide technologija.
- **"Bluetooth" išjungimas**
- **12 Pasirinkite Nustatymai > "Bluetooth".**
- **2** Pasirinkite **"Bluetooth"**.

# **Ekrano nustatymai**

Kad atidarytumėte ekrano nustatymų puslapį, pagrindiniame meniu pasirinkite **Nustatymai** > **Ekranas**.

**Spalvų tipas**: nustato dienai arba nakčiai pritaikytų spalvų rodymą. Galite pasirinkti Auto, kad leistumėte įrenginiui automatiškai nustatyti dienai ar nakčiai pritaikytų spalvų rodymą priklausomai nuo paros meto.

**Ryškumas**: reguliuoja ekrano ryškumą.

**Rodyti skirtąjį laiką**: nustato neveiklumo laiką prieš įrenginiui persijungiant į miego būseną.

**Ekrano nuotraukos**: leidžia padaryti įrenginio ekrano nuotrauką. Ekrano nuotraukos įrašomos į įrenginio duomenų laikmenos aplanką "Ekrano nuotraukos".

### **Eismo nustatymai**

Kad atidarytumėte eismo nustatymų puslapį, pagrindiniame meniu pasirinkite **Nustatymai** > **Eismas**.

**Eismas**: įgalinamas eismas.

- **Esamas teikėjas**: eismo pranešimų paslaugos teikėjas nustatomas eismo duomenų naudojimo režimu. Auto automatiškai parenka geriausius galimus eismo duomenis.
- **Abonementai**: pateikiami esamų eismo abonementų sarašai.

**Optimizuoti maršrutą**: parenka, ar optimizuotus alternatyvius maršrutus naudoti automatiškai, ar pateikus užklausą (13 psl.).

**Eismo perspėjimai**: parenka eismo trukdžių, apie kuriuos praneša įrenginys, sudėtingumo lygį.

# **Matavimo vienetų ir laiko nustatymai**

Kad atvertumėte matavimo vienetų ir laiko nustatymų puslapį, pagrindiniame meniu pasirinkite **Nustatymai** > **Vienetai ir laikas**.

**Dabartinis laikas**: nustato įrenginio laiką.

**Laiko formatas**: leidžia pasirinkti 12 valandų, 24 valandų arba UTC ekrano laiką.

**Vienetai**: nustato atstumo matavimo vienetus.

**Padėties formatas**: nustato geografinių koordinačių formatą ir dydį.

#### **Laiko nustatymas**

- **1** Pagrindiniame meniu pasirinkite laiką.
- **2** Pasirinkite nustatymą:
	- Kad laiką nustatytumėte automatiškai, naudojant GPS informaciją, pasirinkite **Automatinis**.

**Irenginio pritaikymas** 51

• Kad laiką nustatytumėte rankiniu būdu, skaičius vilkite aukštyn arba žemyn.

## **Kalbos ir klaviatūros nustatymai**

Kad atidarytumėte kalbos ir klaviatūros nustatymus, pagrindiniame meniu pasirinkite **Nustatymai** > **Kalba ir klaviatūra**.

**Balso kalba**: nustato raginimų balsu kalbą.

**Teksto kalba**: nustato viso ekrane pateikiamo teksto kalbą.

**PASTABA:** keičiant teksto kalbą, vartotojo įvesti duomenys arba žemėlapio duomenys, pvz., gatvių pavadinimai, nepasikeičia.

**Klaviatūros kalba**: įgalina klaviatūros kalbas.

# **Artėjimo įspėjimų nustatymai**

**PASTABA:** jei norite, kad būtų rodomi artėjimo taškų įspėjimai, turite įkelti pasirinktines lankytinas vietas  $(LV)$ .

Pasirinkite **Nustatymai** > **Artėjimo įspėjimai**.

**Garsas**: nustato įspėjimo, kuris pateikiamas artėjant prie artėjimo taškų, stilių.

**Įspėjimai**: nustato artėjimo taškų, apie kuriuos pranešama įspėjimais, tipą.

## **Įrenginio ir privatumo nustatymai**

Kad atvertumėte irenginio nustatymus, pasirinkite **Nustatymai** > **Įrenginys**.

- Apie: parodo programinės irangos versijos numerį įrangos ID numerį ir informaciją apie kelias kitas programos funkcijas.
- **Galutinio vartotojo licencijos sutartys**: rodo galutinio vartotojo licencijos sutartis

**PASTABA:** šios informacijos jums reikia, kai naujinate sistemos programinę įrangą ar įsigyjate papildomus žemėlapio duomenis.

- **Praneš. apie padėtį**: bendrina jūsų padėties informaciją su Garmin turinio gerinimo tikslais.
- **Kelionės istorija**: leidžia įrenginiui įrašyti informaciją, reikalingą funkcijoms myTrends, "Kur aš buvau" ir "Kelionės žurnalas".
- **Išvalyti kelionės istoriją**: ištrina kelionės istoriją funkcijose myTrends, "Kur aš buvau" ir "Kelionės žurnalas".

# **Nustatymų atkūrimas**

Galite atkurti nustatymų kategoriją arba visus gamyklinius nustatymus.

**1** Pasirinkite **Nustatymai**.

- **2** Jei reikia, pasirinkite nustatymų kategoriją.
- **3** Pasirinkite > **Atkurti**.

# **Įrenginio informacija**

## **Įrenginio priežiūra**

#### *PRANEŠIMAS*

Stenkitės irenginio nenumesti.

Įrenginio nelaikykite vietose, kuriose jis gali būti veikiamas ypač didele temperatūra, nes tai gali sukelti ilgalaikių pažeidimų.

Jutiklinio ekrano niekada nevaldykite kietu ar aštriu daiktu, nes galite jį sugadinti.

Saugokite irenginį nuo vandens.

#### **Išorinio korpuso valymas**

### *PRANEŠIMAS*

Nenaudokite cheminių valiklių ir tirpiklių, kurie gali pažeisti plastikinius komponentus.

- **1** Įrenginio išorinį korpusą (ne jutiklinį ekraną) valykite šluoste, sudrėkinta nestipriame ploviklio tirpale.
- **2** Nusausinkite įrenginį.

#### **Jutiklinio ekrano valymas**

- **1** Naudokite minkštą, švarią, nepūkuotą šluostę.
- **2** Jei reikia, šluostę šiek tiek sudrėkinkite vandeniu.
- **3** Jei naudojate sudrėkintą šluostę, išjunkite įrenginį ir atiunkite ji nuo maitinimo šaltinio.
- **4** Šluoste atsargiai nuvalykite ekraną.

#### **Apsisaugojimas nuo vagystės**

- Jei įrenginio ir laikiklio nenaudojate, padėkite juos taip, kad jų nesimatytų.
- Nuo priekinio lango nuvalykite vakuuminio siurbtuko žymes.
- Nelaikykite įrenginio daiktadėžėje.
- Įrenginį užregistruokite **http://my.garmin.com**.

## **Įrenginio nustatymas iš naujo**

Galite iš naujo nustatyti įrenginį, jei jis nustoja veikti.

Laikykite paspaudę maitinimo mygtuką 12 sekundžių.

**Irenginio informacija** 53

## **Specifikacijos**

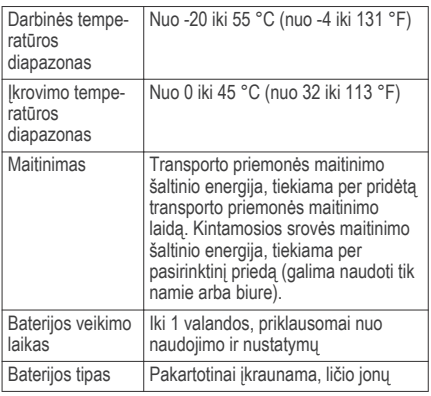

# **Priedas**

# **Palaikymas ir naujinimai**

Garmin Express™ užtikrina paprastą prieigą prie šių paslaugų, kurios skirtos Garmin įrenginiams.

Produktų registracija

• Produktų vadovai

#### **Nustatymas Garmin Express**

- **1** USB laidu įrenginį prijunkite prie kompiuterio.
- **2** Eikite į **www.garmin.com/express**.
- **3** Vadovaukitės ekrane pateikiamomis instrukcijomis.

## **nüMaps Guarantee™**

Jūsų įrenginiui nemokamas žemėlapio naujinimas gali būti teikiamas per 90 dienų nuo pirmo palydovų užfiksavimo vairuojant. Nuostatos ir sąlygos pateiktos adresu www.garmin.com/numaps.

### **Prenumeratos visam eksploatacijos laikui**

Tam tikrų modelių tam tikroms funkcijoms teikiamos prenumeratos visam eksploatacijos laikui. Daugiau informacijos pateikta adresu www.garmin.com/lmt.

- **LT**: šio modelio atveju taikoma eismo prenumerata visam eksploatacijos laikui, jame įrengtas eismo imtuvas
- **LM**: šio modelio atveju taikoma nüMaps Lifetime™ prenumerata, pagal kurią visą įrenginio naudingos eksploatacijos laiką kas ketvirtį teikiami žemėlapių naujinimai. Jei reikia informacijos apie nuostatas ir

sąlygas, eikite į www.garmin.com/us/maps /numaps\_lifetime.

- **LMT**: šiame modelyje yra nüMaps Lifetime prenumerata, viso naudojimo laiko eismo prenumerata ir eismo imtuvas.
- **LMTHD arba LMT-D**: šiame modelyje yra nüMaps Lifetime prenumerata, viso naudojimo laiko skaitmeninė eismo prenumerata ir skaitmeninis eismo imtuvas.

#### *Viso naudojimo laiko žemėlapių aktyvinimas*

**PASTABA:** viso naudojimo laiko žemėlapių negalima naudoti produktuose, kuriuose nėra iš anksto įkeltų žemėlapių.

**PASTABA:** viso naudojimo laiko žemėlapių paslauga leidžia gauti žemėlapių naujinimus, kai juos pateikia Garmin per vieno suderinamo Garmin produkto naudojimo laiką ar tada, kai Garmin gauna žemėlapio duomenis iš trečiosios šalies tiekėjo, priklausomai nuo to, kuris laikotarpis trumpesnis. Sąvoka "produkto naudojimo laikas" ir kitos nuostatos bei sąlygos paaiškinti svetainėje www.garmin.com/numapslifetime.

**1** Eikite į **www.garmin.com/express**.

**2** Vadovaukitės ekrane pateikiamomis instrukcijomis.

> **PASTABA:** jei registruojate įrenginį, el. laišku jums gali būti pranešta, kada bus galima atsisiųsti žemėlapio naujinimą.

#### **Žemėlapių ir programinės įrangos naujinimas naudojant Garmin Express**

Galite naudoti Garmin Express programinę įrangą, kad atsisiųstumėte ir įdiegtumėte naujausius žemėlapio ir programinės įrangos naujinimus, skirtus jūsų įrenginiui. Žemėlapio naujinimuose pateikti naujausi žemėlapio duomenys, skirti užtikrinti, kad jūsų įrenginys apskaičiuotų tikslius ir efektyvius maršrutus į jūsų kelionės tikslus. Garmin Express teikiamas Windows® ir Mac® kompiuteriams.

**1** Kompiuteryje eikite į **www.garmin.com/express**.

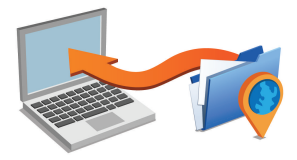

- **2** Pasirinkite nustatymą:
	- Kad įdiegtumėte Windows kompiuteryje, pasirinkite Atsisiusti skirta "Windows".
	- Kad įdiegtumėte Mac kompiuteryje, pasirinkite Atsisiusti skirta "Mac".
- **3** Atverkite atsisiųstą failą ir vykdykite ekrane pateikiamas instrukcijas, kad baigtumėte diegimą.
- **4** Pradėti Garmin Express.
- **5** Prijunkite savo Garmin įrenginį prie kompiuterio USB laidu.

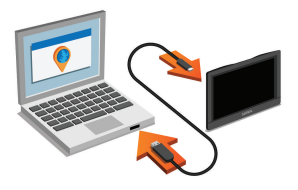

- **6** Spustelėkite **Pridėti įrenginį**. Programinė įranga Garmin Express aptinka jūsų įrenginį.
- **7** Spustelėkite **Pridėti įrenginį**.

**8** Kad prie programinės įrangos Garmin Express pridėtumėte įrenginį, vykdykite ekrane pateikiamas instrukcijas.

Baigus sąranką programinė įranga Garmin Express ieško žemėlapiui ir įrenginiui skirtų programinės įrangos naujinimų.

- **9** Pasirinkite nustatymą:
	- Jei norite įdiegti visus galimus naujinimus, spustelėkite **Įdiegti viską**.
	- Jei norite įdiegti vieną naujinimą, spustelėkite **Peržiūrėti išsamią informaciją** ir pasirinkite naujinimą.

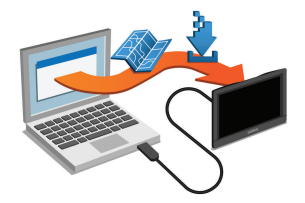

Programinė įranga Garmin Express atsiunčia ir įdiegia naujinimus į jūsų įrenginį. Žemėlapių naujinimai yra

labai didelės apimties, todėl tai gali užtrukti, jei interneto duomenų perdavimo sparta nedidelė.

## **Duomenų tvarkymas**

Įrenginyje galite saugoti failus. Papildomai duomenų laikmenai įrenginyje yra atminties kortelei skirtas lizdas.

**PASTABA:** šis įrenginys nesuderinamas su Windows 95, 98, Me, Windows NT® ir Mac OS 10.3 ir ankstesnėmis versijomis.

## **Failų tipai**

Įrenginys palaiko šiuos failų tipus.

- Žemėlapiai ir GPX kelio taško failai iš myGarmin žemėlapių programinės įrangos, įskaitant MapSource® , BaseCamp™ ir HomePort™ (20 psl.).
- GPI pasirinktinių lankytinų vietų failai iš "Garmin POI Loader" (20 psl.)

#### **Apie atminties korteles**

Atminties korteles galite įsigyti iš elektroninių prekių pardavėjo arba įsigyti įdiegtą "Garmin" žemėlapių programą (www.garmin.com). Be žemėlapių ir duomenų laikmenos, atminties kortelė gali būti naudojama failams, pvz., žemėlapiams, vaizdams,

geografinėms talpykloms, maršrutams, kelio taškams ir pasirinktinėms lankytinoms vietoms, saugoti.

#### *Atminties kortelės įdėjimas*

Įrenginys palaiko microSD™ ir "microSDHC" atminties korteles.

**1** Atminties kortelę įdėkite į įrenginio lizdą.

**2** Stumkite ją, kol ji spragtelės.

#### **Įrenginio prijungimas prie kompiuterio**

Galite prijungti savo įrenginį prie kompiuterio naudodami USB laidą.

- **1** Įkiškite mažąjį USB laido galą į įrenginio jungtį.
- **2** Didesnįjį USB laido galą įjunkite į kompiuterio jungtį.

Įrenginio ekrane atsiras prie kompiuterio prijungto įrenginio vaizdas.

Priklausomai nuo kompiuteryje įdiegtos operacinės sistemos, įrenginys rodomas kaip nešiojamasis įrenginys, keičiamasis kaupiklis arba keičiamoji talpykla.

#### **Duomenų perkėlimas iš kompiuterio**

**1** Prijunkite įrenginį prie kompiuterio (57 psl.).

Priedas **57 de anos de 2008, en 1990, en 2019, en 2019, en 2019, en 2019, en 2019, en 2019, en 2019, en 2019, e** 

Priklausomai nuo kompiuteryje įdiegtos operacinės sistemos, įrenginys rodomas kaip nešiojamasis įrenginys, keičiamasis kaupiklis arba keičiamoji talpykla.

- **2** Kompiuteryje atverkite failų naršyklę.
- **3** Pasirinkite failą.
- **4** Pasirinkite **Redaguoti** > **Kopijuoti**.
- **5** Irenginyje parinkite aplanka.

**PASTABA:** keičiamojo kaupiklio ar talpyklos atvejų failų nereikėtų talpinti į Garmin" aplanką.

**6** Pasirinkite **Redaguoti** > **Įklijuoti**.

#### *USB laido atjungimas*

Jei įrenginys prie kompiuterio prijungtas kaip keičiamasis kaupiklis arba talpykla, jį turite saugiai atjungti, kad neprarastumėte duomenų. Jei įrenginys prie Windows kompiuterio prijungtas kaip nešiojamasis irenginys, saugiai atiungti nebūtina.

- **1** Baikite veiksmą:
	- Jei naudojate Windowskompiuterius, pasirinkite **piktogramą Saugiai pašalinti aparatūrą**, esančią sistemos dėkle, ir pažymėkite įrenginį.
- Jei naudojate Mac kompiuterius, vilkite talpyklos piktogramą į šiukšliadėžę.
- **2** Atjunkite laidą nuo kompiuterio.

## **GPS signalo būsenos peržiūra**

Laikykite nuspaudę ... II tris sekundes.

## **Maitinimo laidai**

Jūsų įrenginiui energija gali būti tiekiama įvairiais būdais.

- Transporto priemonės maitinimo laidas
- USB laidas
- Kintamosios srovės adapteris (pasirinktinis priedas)

#### **Įrenginio įkrovimas**

**PASTABA:** energijos tiekimą šiam III klasės produktui užtikrina LPS.

Įrenginio bateriją galite įkrauti bet kuriuo toliau nurodytu būdu.

- Prijunkite įrenginį prie transporto priemonės maitinimo šaltinio.
- Naudodami USB laidą, prijunkite įrenginį prie kompiuterio.

Kai įrenginys prijungtas prie kompiuterio, jo įkrovimas gali vykti lėtai. Kai kurie nešiojamieji kompiuteriai įrenginio gali nekrauti.

Prijunkite įrenginį prie atskirai įsigyjamo maitinimo adapterio, pavyzdžiui, prie elektros tinklo maitinimo adapterio.

Patvirtintą Garmin kintamosios / nuolatinės srovės adapterį, tinkamą naudoti namuose ir darbe, galite įsigyti iš Garmin atstovo arba www.garmin.com.

#### **Transporto priemonės maitinimo laide esančio saugiklio keitimas**

#### *PRANEŠIMAS*

Kai keičiate saugiklį, nepameskite jokių mažų detalių, ir įsitikinkite, kad jos atgal įdėtos tinkamai. Transporto priemonės maitinimo laidas neveiks, jei jis bus sumontuotas netinkamai.

Jei irenginio transporto priemonėje įkrauti nepavyksta. gali reikėti pakeisti saugiklį, įmontuotą transporto priemonės adapterio antgalyje.

Galinį elementą (1) pasukite 90 laipsnių kampu prieš laikrodžio rodyklę, kad jį atlaisvintumėte.

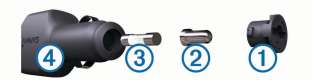

**PATARIMAS:** galiniam elementui pašalinti gali reikėti monetos.

- **2** Pašalinkite galinį elementą, sidabro spalvos antgalį  $(2)$  ir saugiklį  $(3)$ .
- **3** Įdėkite naują greitai perdegantį saugiklį, kurio kintamosios srovės vertė tokia pati, pvz., 1 A arba  $2A$
- **4** Sidabro spalvos antgalį įdėkite į galinį elementą.
- **5** Istumkite galinį elementą, jį pasukite 90 laipsnių kampu pagal laikrodžio rodyklę ir užfiksuokite transporto priemonės maitinimo laide 4

# **Montavimas ant prietaisų skydo**

### *PRANEŠIMAS*

Panaudojus nuolatinius montavimo klijus, juos pašalinti bus labai sunku.

Įrenginiui ant prietaisų skydo montuoti ir siekdami vykdyti tam tikrus atitinkamų valstijų reikalavimus galite naudoti pasirinktinį montavimo diską. Daugiau informacijos žr. www.garmin.com.

- **1** Nuvalykite ir nusausinkite prietaisų skydo vietą, ant kurios norite uždėti diską.
- **2** Nuimkite apsauginę plėvelę nuo lipniosios dalies disko apačioje.
- **3** Uždėkite diską ant prietaisų skydo.
- **4** Nuimkite permatomą plastikinį uždangalą nuo viršutinės disko dalies.
- **5** Uždėkite vakuuminį laikiklį ant disko viršaus.
- **6** Palenkite svirtelę žemyn (į disko pusę).

## **Įrenginio, laikiklio ir vakuuminio siurbtuko nuėmimas**

### **Įrenginio išėmimas iš laikiklio**

- **1** Paspauskite ant laikiklio esantį atlaisvinimo antgalį arba mygtuką.
- **2** Įrenginį palenkite į priekį.

#### **Laikiklio nuėmimas nuo vakuuminio siurbtuko**

- **1** Įrenginio laikiklį pasukite į dešinę arba į kairę.
- **2** Spauskite, kol laikiklio lizde esantis vakuuminio siurbtuko rutuliukas atsilaisvins.

#### **Vakuuminio siurbtuko nuėmimas nuo priekinio stiklo**

- **1** Vakuuminio siurbtuko svirtelę palenkite į savo pusę.
- **2** Vakuuminio siurbtuko antgalį patraukite į savo pusę.

# **Papildomų žemėlapių įsigijimas**

- **1** Eikite į savo įrenginio produktų puslapį svetainėje (**www.garmin.com**).
- **2** Spustelėkite skirtuką **Žemėlapiai**.
- **3** Vadovaukitės ekrane pateikiamomis instrukcijomis.

# **Priedų įsigijimas**

Eikite į **http://buy.garmin.com**.

# **Trikčių šalinimas**

#### **Vakuuminis laikiklis nesilaiko ant priekinio stiklo**

- **1** Vakuuminį laikiklį ir priekinį stiklą nuvalykite medicininiu spiritu.
- **2** Nuvalykite švaria ir sausa šluoste.
- **3** Pritvirtinkite vakuuminį laikiklį (1 psl.).

## **Mano įrenginys nepagauna palydovo signalų**

- Patikrinkite, ar išiungtas GPS modeliavimo įtaisas (49 psl.).
- Išneškite įtaisą iš garažo ir atokiau nuo aukštų pastatų ir medžių.
- Kelias minutes nejudėkite.

#### **Šio įrenginio mano transporto priemonėje įkrauti nepavyksta**

- Patikrinkite saugiklį transporto priemonės maitinimo laide (59 psl.).
- Patikrinkite, ar transporto priemonė užvesta ir tiekia energiją į maitinimo lizdą.
- Patikrinkite, ar transporto priemonės vidaus temperatūra patenka į šį intervalą: nuo 0 °C iki 45 °C (nuo 32 °F iki 113 °F).
- Patikrinkite, ar transporto priemonės maitinimo lizde nesulūžęs saugiklis.

### **Mano baterijos veikimo laikas nėra labai ilgas**

- Sumažinkite ekrano ryškumą (50 psl.).
- Sutrumpinkite ekrano skirtąjį laiką (50 psl.).
- Sumažinkite garsą (3 psl.).
- Išjunkite Bluetooth belaidę technologiją (50 psl.).
- Perjunkite įrenginį į miego režimą, kai jo nenaudojate (3 psl.).
- Saugokite įrenginį nuo labai aukštos ir žemos temperatūros.
- Nepalikite įrenginio veikiamo tiesioginių saulės spindulių.

#### **Mano įrenginys mano kompiuteryje nerodomas kaip keičiamasis kaupiklis**

Prie daugumos Windows kompiuterių įrenginys prijungiamas naudojant Medijos perkėlimo protokolą (MTP). Naudojant MTP režimą, įrenginys rodomas kaip nešiojamasis įrenginys, o ne kaip keičiamasis kaupiklis. MTP režimas palaikomas Windows 7, Windows Vista® ir Windows "XP Service Pack 3" su Windows "Media Player 10".

#### **Mano įrenginys mano kompiuteryje nerodomas kaip nešiojamasis įrenginys**

Prie Mac kompiuterių ir kai kurių Windows kompiuterių įrenginys prijungiamas naudojant USB duomenų saugojimo režimą. Naudojant USB duomenų saugojimo režimą, įrenginys rodomas kaip keičiamasis kaupiklis ar talpykla, o ne kaip nešiojamasis įrenginys. Windows ankstesnėse versijose iki Windows "XP

Service Pack 3" naudojamas USB duomenų saugojimo režimas.

#### **Mano įrenginys mano kompiuteryje nerodomas nei kaip nešiojamasis įrenginys, nei kaip keičiamasis kaupiklis ar talpykla**

- **1** Atjunkite USB kabelį nuo kompiuterio.
- **2** Išjungti įrenginį.
- **3** USB laidą įjunkite į savo kompiuterio USB jungtį ir savo irengini.

**PATARIMAS:** jūsų įrenginys turi būti tiesiogiai prijungtas prie jūsų kompiuteryje esančios USB jungties, o ne prie USB šakotuvo.

Įrenginys automatiškai įsijungia ir pereina į MTP režimą arba USB duomenų saugojimo režimą. Įrenginio ekrane atsiras prie kompiuterio prijungto irenginio vaizdas.

# **Mano telefonas neprisijungia prie įrenginio**

- Pasirinkite **Nustatymai** > "Bluetooth". Laukelio Bluetooth nustatymas turi būti liungta.
- Savo telefone igalinkite Bluetooth belaide technologiją ir telefoną galėsite naudoti 10 m (33 pėdų) atstumu nuo įrenginio.

• Daugiau informacijos rasite adresu **www.garmin.com/bluetooth**.
# **Rodyklė**

# **Simbolis**

2D žemėlapio vaizdas **30** 3D žemėlapio vaizdas **30**

# **A**

adresai, ieškojimas **20** aktyvus juostos valdymas **7** aplinkkeliai **8** apribojimai, transporto priemonė **3** artėjimo tašku įspėjimai, nustatymai **52** ataskaitos kelionė **33** nuvažiuotas atstumas **46** atjungimas, Bluetooth įrenginys **39** atminties kortelė **57** atsakymas į skambučius **40** automatinis garso stiprumas, įjungimas **3** automobilių aikštelė, paskutinis taškas **21** avarinės tarnybos **22**

#### **B**

baterija įkrovimas **1, 58, 61** prailginimas **61** problemos **61** Bluetooth technologija **38, 39, 62** įjungimas **39** įrenginio atjungimas **39** išjungimas **50** nustatymai **50**

# **D**

darbo būsena **35** darbo valandos **34** darbo būsena **35** kroviniai **36** vairavimo registrai **36** vairuotojai **35** degalai kainos **45** stotys **22** degalų kaina, keitimas **45** degalų registrai **33**

degalų sąnaudos. **45, 46** *Taip pat žr.* "ecoRoute" degalų sąnaudų duomenys, įjungiama **32** degalų sąnaudų kalibravimas **45**

## **E**

ecoRoute HD, priedas **44** eismas **27, 30, 32, 51** abonemento suaktyvinimas **31** abonementų pridėjimas **32** alternatyvus maršrutas **13** eismo trukdžių paieška **27** imtuvas **31** incidentai **27** kameros **43, 44** prenumeratos visam eksploatacijos laikui **54** žemėlapis **27** eismo kameros **43** peržiūra **44** ekranas, ryškumas **3** ekraniniai mygtukai **2**

Rodyklė iš ir pasaulio 1999 m. pasaulio 1999 m. pasaulio 1999 m. pasaulio 1999 m. pasaulio 1999 m. iš 1999 m.

ekrano nuotraukos **50** ekrano nustatymai **50** eksportavimas įstatymų suvestinės **33** kelionės ataskaitos **33** vairavimo registrai **36** esama vieta **21, 22**

## **F**

failai palaikomi failai **57** perkėlimas **57** Foursquare **18, 19**

## **G**

Galutinio vartotojo licencijos sutartys **52** Garmin Express **54** įrenginio registravimas **54** programinės įrangos naujinimas **54, 55** Garmin tiesioginės paslaugos **43** garsas, artėjimo taškai **52** garsumas, reguliavimas **3** geologinės koordinatės **21**

GPS **2, 58** greičio radarai, prenumeratos **29** Greita paieška **17**

## **I**

ID numeris **52** IFTA (Tarptautinis degalų mokesčių susitarimas), registravimas **32** IFTA registravimas degalų sąnaudų duomenys **32** eksportuotos suvestinės ir ataskaitos **34** įstatymų suvestinė **33** kelionės ataskaitos **33, 34**

#### **J**

jutiklinio ekrano valymas **53**

# **K**

kalba balsas **52** klaviatūra **52** kameros, greičio **29** kelio pėdsakas, peržiūra **26** kelio sąlygos, orai **48** kelionės informacija **26** nustatymas iš naujo **26** peržiūra **26** kelionės istorija **52** kelionės planuoklis **10–12** formavimo taškai **11** kelionės redagavimas **11** kelionės tikslai. *Žr.* vietovės kitas posūkis **6** klaviatūra išdėstymas **52** kalba **52** kompiuteris prijungimas **61, 62** prisijungimas **57** koordinatės **21** kroviniai **36** darbo valandos **36** pridėjimas **36** Kur aš esu? **21–23**

#### **L**

laidai, maitinimas **58**

64 Rodyklė

laikiklio nuėmimas **60** laikiklis, nuėmimas **60** laiko nustatymai **51** lankytinos vietos (LV) **17–19** "POI Loader" **20** objektai **18** pasirinktinis **20** priedai **20** sunkvežimių paslaugos **18** lankytinos vietos (POI), pasirinktinis **20**

## **M**

maitinimo laidai **58** saugiklio keitimas **59** transporto priemonė **1** maitinimo mygtukas **3** maršrutai **5** formavimas **8** myTrends **12** peržiūra **10** peržiūra žemėlapyje **6, 7** pradėjimas **6, 9** siūlomi **12**

skaičiavimo režimas **11, 50** skaičiuojama **9** sustabdymas **9** taško pridėjimas **7, 11** maršruto formavimas **8** miego režimas **3** myTrends, maršrutai **12** montavimas ant prietaisų skydo **59**

## **N**

namai skambinimas **41** telefono numeris **41** važiavimas **6, 23** vietos redagavimas **6, 23** vietų nustatymas **23** naujinimas programinė įranga **55** žemėlapiai **55** navigacija **6, 17** bekelė **15** maršrutų peržiūra **10** nustatymai **49**

navigacija bekelėje **15** neseniai rastos vietos **21** nüMaps Guarantee **54** nüMaps Lifetime **54** nuorodos pašalinimas **22** pridėjimas **22** nurodymai **7** nustatymai **49, 50, 52** nustatymas iš naujo įrenginys **53** kelionės duomenys **26** nustatymų atkūrimas **52** nuvažiuoto atstumo ataskaitos **46**

#### **O**

objektai **18** orai **47** kelio sąlygos **48** radaras **48**

#### **P**

pagalba. **41** *Taip pat žr.* produkto palaikymas paieškos juosta **16**

Rodyklė ir iš statytoje ir statytoje ir iš statytoje ir iš statytoje ir iš statytoje ir iš statytoje ir iš sta

paieškos ploto keitimas **16** palydovo signalai gavimas **2** peržiūra **58** pasirinktinės lankytinos vietos (POI) **20** paslaugų paieška, priekyje **25** pašalinimas kelionės **11** susietas "Bluetooth" įrenginys **39** techninės priežiūros įrašai **38** techninės priežiūros kategorijos **38** piktogramos, būsenos juosta **2** platuma ir ilguma **21** posūkių sąrašas **7** prenumeratos "Garmin" tiesioginės paslaugos **43** eismas **54** nüMaps Lifetime **54**

priedai **60** pasirinktinės lankytinos vietos **20** priekyje paslaugų paieška **25** pritaikoma **25** produkto palaikymas **41** produkto registracija **54** profiliai aktyvinimas **4** sunkvežimis **3–5** programinė įranga naujinimas **54, 55** versija **52**

# **R**

redagavimas, išsaugotos kelionės **11** registrai, vairavimas **36** rinkimas **39** rinkliavos, vengimas **13** ryškumas **3**

#### **S**

sankryžos, ieškojimas **20**

saugiklis, keitimas **59** skambinti atjungimas **39** susiejimas **39, 62** skambučiai **38, 40** atsakymas **40** istorija **40** išjungimas **42** kontaktai **40** namai **41** rinkimas **39** vykdymas **39** specifikacijos **54** sumodeliuotos vietos **50** sunkvežimis kroviniai **36** lankytinos vietos **18** priekaba **4** profiliai **3–5** vairuotojai **35** žemėlapis **27** susiejimas **39** atjungimas **39** skambinti **39, 62**

66 Rodyklė

# **T**

taisyklės, darbo valandos **34** Tarptautinis degalų mokesčių susitarimas (IFTA) **32** techninės pagalbos duomenų katalogas **18** techninės priežiūros istorija įrašai **37, 38** kategorijos **37, 38** pašalinimas **38** redagavimas **38** telefono skambučiai **38** atsakymas **40** nutildymas **40** rinkimas **40** rinkimas balsu **40** telefonų knyga **40** transporto priemonės maitinimo laidas **1** transporto priemonės profilis **44** sunkvežimis **3–5** trikčių šalinimas **60–62**

# **U**

USB, atjungimas **58**

#### **V**

vagystė, apsisaugojimas **53** vairavimo registrai **36** eksportavimas **36, 37** vairuotojai pridėjimas **35** sunkvežimis **35** vakuuminis siurbtukas **60** važiavimas namo **6, 23** važiavimo nurodymai **7** vengimai **14** išjungimas **15** kelias **14** kelių savybės **14** pašalinimas **15** rinkliavos **13** vietovė **15** vietos esamos **22** ieškoma **15**

vietovės **20, 48** esamas **23** esamos **21, 22** ieškoma **20** įrašymas **22** namų nustatymas **23** neseniai rasta **21** objektai **18** skambinimas **40** sumodeliuotas **50** vietų ieškojimas, kategorijos **17** vietų paieška. **15** *Taip pat žr.* vietovės adresai **20** koordinatės **21** miestai **21** sankryžos **20** viso naudojimo laiko žemėlapiai **55**

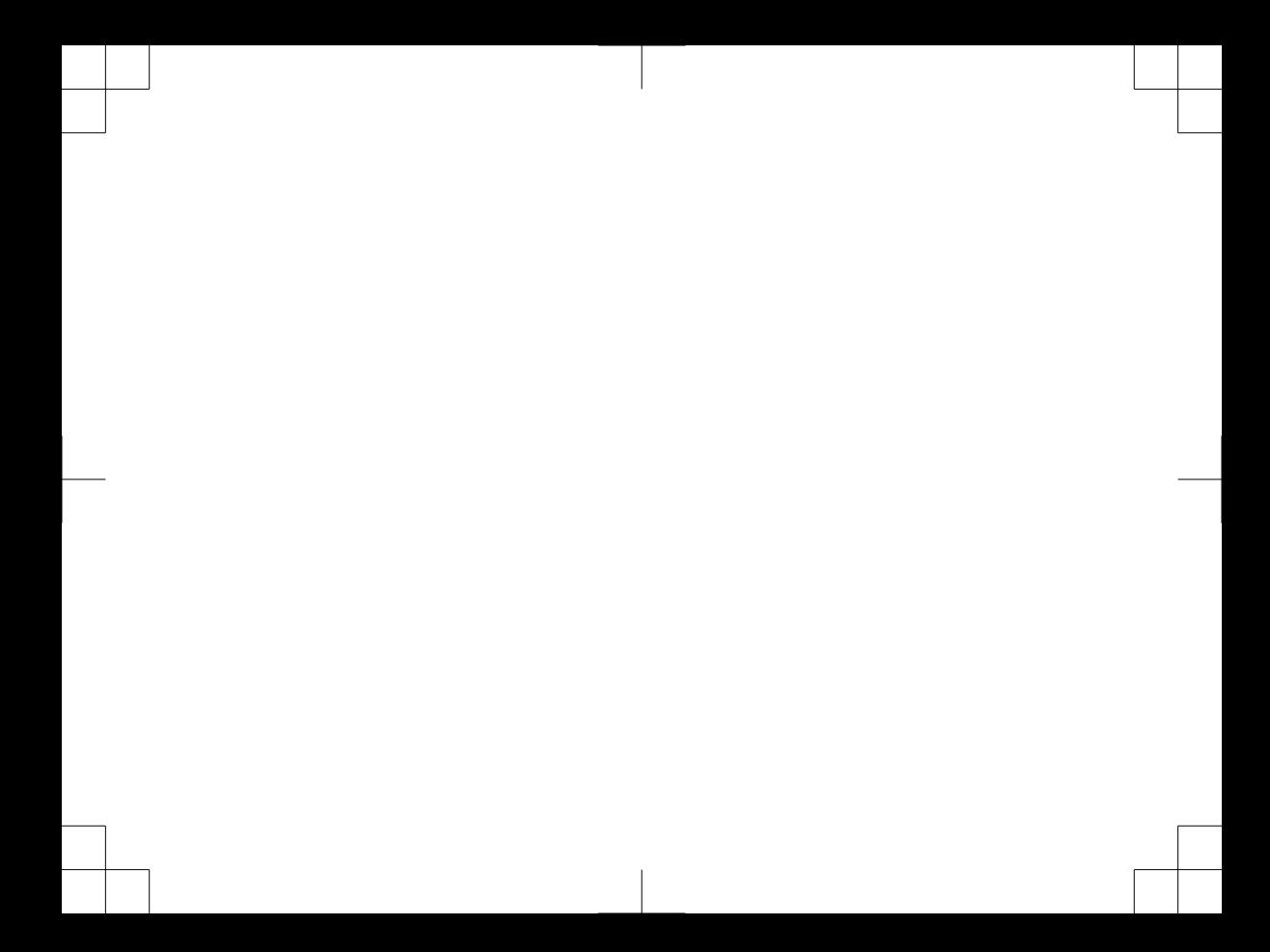

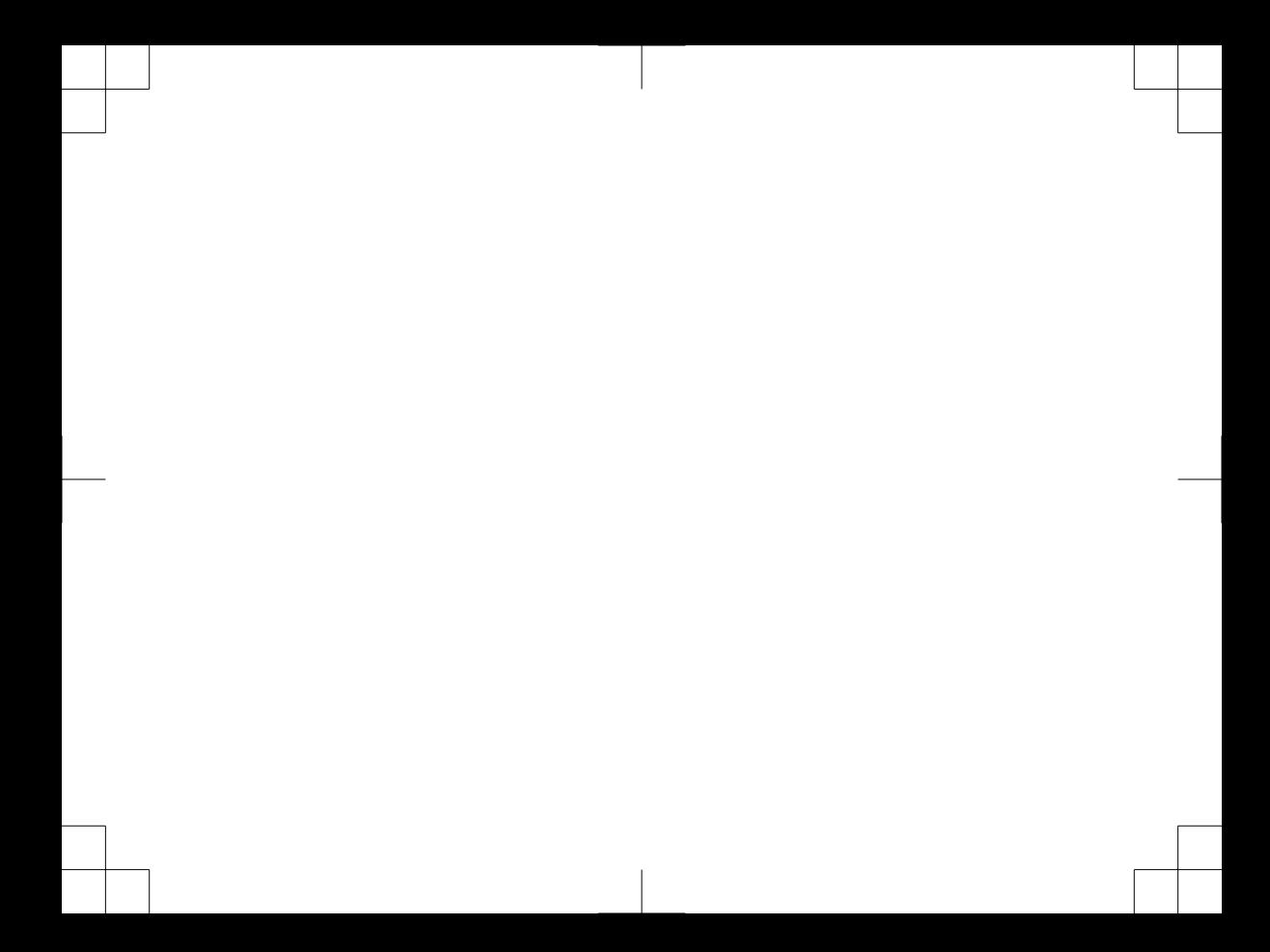

# www.garmin.lt

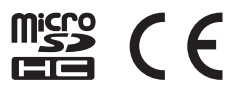

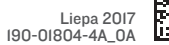

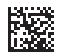